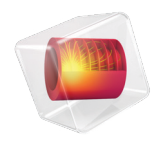

# COMSOL Server 手册

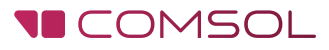

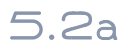

## COMSOL Server 手 册

© 1998–2016 COMSOL 版权所有

受 [cn.comsol.com/patents](cn.comsol.com/patents/) 中列出的美国专利和美国专利 7,519,518、 7,596,474、 7,623,991、 8,457,932、 8,954、 3029,098,106 及 9,146,652 的保护。

本文档和本文所述的程序根据 COMSOL 软件许可协议 [\(cn.comsol.com/comsol-license-agreement](http://cn.comsol.com/comsol-license-agreement/)) 提 供,且仅能按照许可协议的条款进行使用和复制。

COMSOL、 COMSOL 徽标、 COMSOL Multiphysics、 Capture the Concept、 COMSOL Desktop、 LiveLink 和 COMSOL Server 为 COMSOL AB 公司的注册商标或商标。所有其他商标均为其各自所有者 的财产, COMSOL AB 公司及其子公司和产品不与上述商标所有者相关联,亦不为其正式认可、赞助或 支持。相关商标所有者的列表请参见 [cn.comsol.com/trademarks](http://cn.comsol.com/trademarks)。

版本 : COMSOL 5.2a

# 联系信息

请访问 " 联系 COMSOL" 页面 [cn.comsol.com/contact](http://cn.comsol.com/contact/),以提交一般查询、联系技术支 持或搜索我们的联系地址及号码。您还可以访问全球销售办事处页面 [cn.comsol.com/contact/offices](http://cn.comsol.com/contact/offices/),以获取地址和联系信息。

如需联系技术支持,可访问 COMSOL Access 页面并填写在线申请表,位于: [cn.comsol.com/support/case](http://cn.comsol.com/support/case/) 页面。其他有用的链接还包括:

- 技术支持中心: [cn.comsol.com/support](http://cn.comsol.com/support/)
- 产品下载: [cn.comsol.com/product-download](http://cn.comsol.com/product-download/)
- 产品更新: [cn.comsol.com/support/updates](http://cn.comsol.com/support/updates/)
- COMSOL 博客: [cn.comsol.com/blogs](http://cn.comsol.com/blogs/)
- 用户论坛: [cn.comsol.com/community](http://cn.comsol.com/community/)
- 活动: [cn.comsol.com/events](http://cn.comsol.com/events/)
- COMSOL 视频中心: [cn.comsol.com/video](http://cn.comsol.com/video/)
- 技术支持知识库: [cn.comsol.com/support/knowledgebase](http://cn.comsol.com/support/knowledgebase/)

文档编号: CM010010

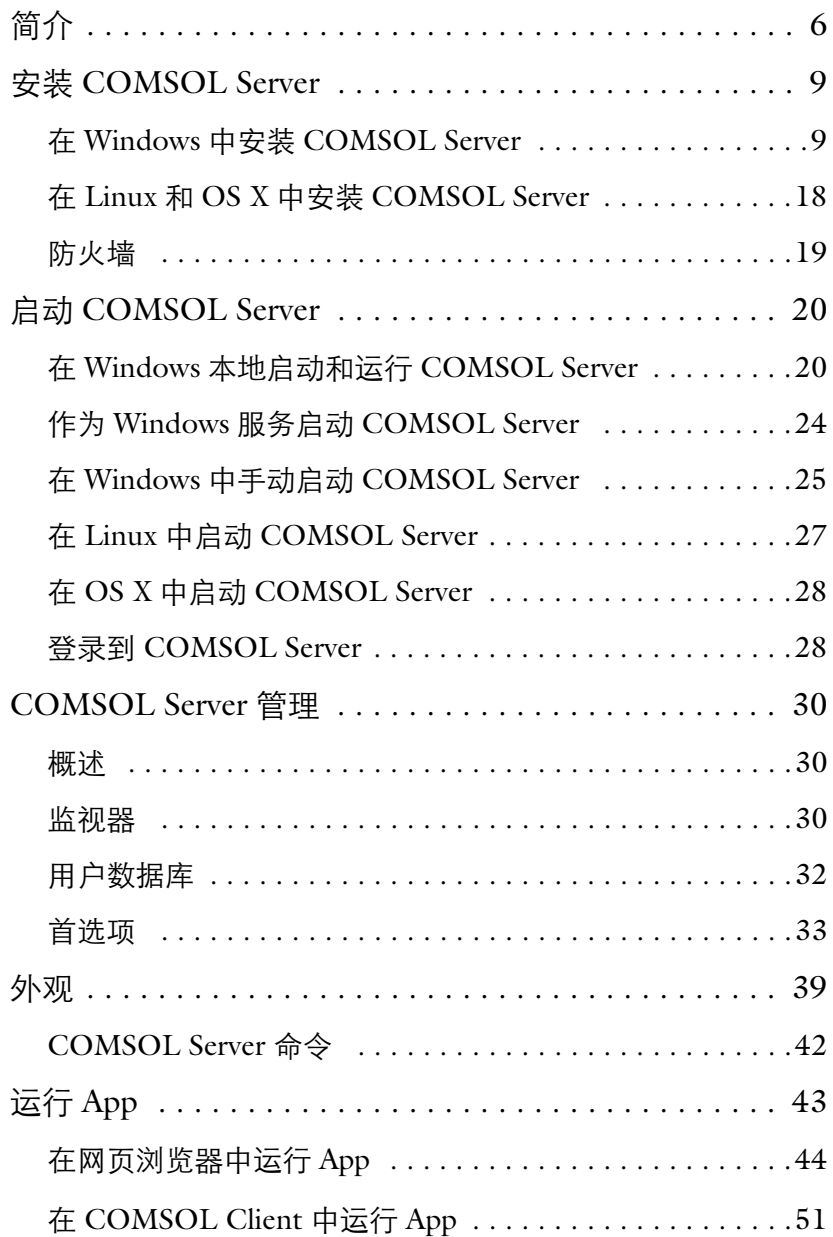

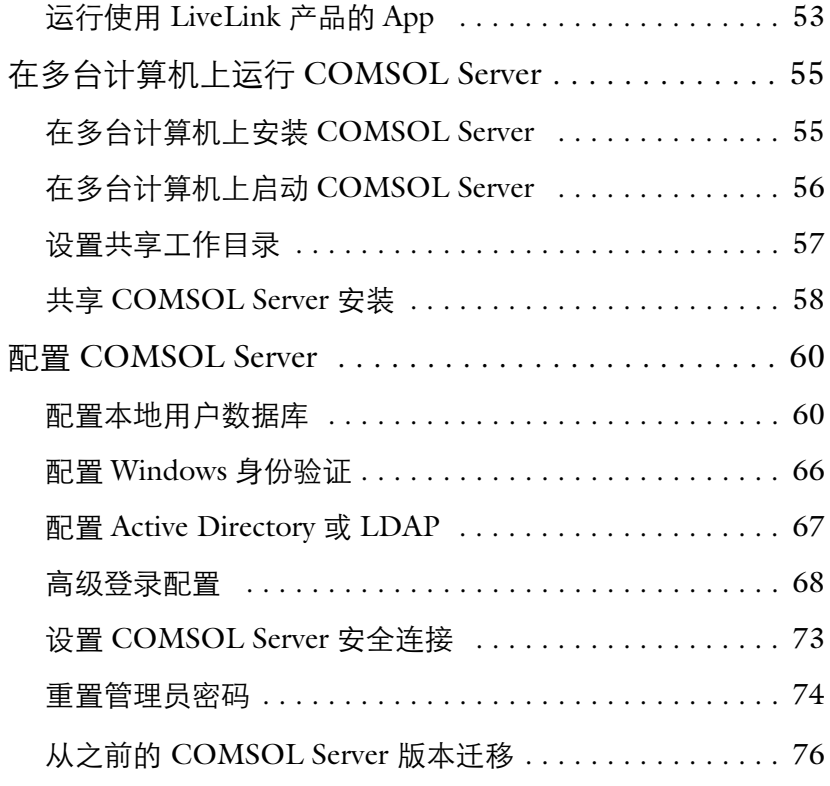

<span id="page-4-0"></span>如果您拥有 COMSOL Server™ 许可证,便可以在 Windows®、OS X、iOS、 Linux® 及 Android™ 等平台上的主流浏览器中运行 COMSOL Multiphysics® App。在 Windows® 操作系统上,您还可以通过从 [cn.comsol.com](http://cn.comsol.com/) 下载易干安 装的 COMSOL<sup>®</sup> Client, 连接到 COMSOL Server 上运行 COMSOL App。在 COMSOL Server 上不包含 COMSOL Desktop® 环境所具有的 App 开发器、 物理场开发器和模型开发器工具。

通常,一个可运行的 COMSOL App 是指一个 COMSOL Multiphysics MPH 文 件,其中除了包含模型部分外,还包含定制的用户界面,它可以作为独立的 App 运行,也可在网络客户端中运行。用户可以使用 Windows® 版本的 COMSOL Multiphysics 中包含的 App 开发器来创建这样的 App。如果希望了 解更多关于如何开发 App 的信息,请参阅 *App* 开发器简介和 *Application Programming Guide*。

用户可以使用 COMSOL Multiphysics 及其附加模块来创建 App, 在 COMSOL Server 上运行 App 时,需要拥有与之对应的附加模块许可证。每个 COMSOL Server 许可证允许每个会话同时最多运行 4 个 App。

COMSOL Server 是一个多用户的服务,可以在主计算机上持续运行。它可以 配置为开机时自动启动。也可以选择让 COMSOL Server 在多台计算机上运 行,比单台计算机支持更多用户同时登录,并同时运行更多 App。

COMSOL Server 包含管理工具, 允许您创建用户帐户和用户组, 您还可以基 于您系统中已有的用户数据库来创建用户帐户。

有关包括视频教程在内的更多资源,请访问 [cn.comsol.com/video](http://cn.comsol.com/video/)。

下图显示浏览器中的 COMSOL Server 网页界面,其中有一个 App 正在运行。

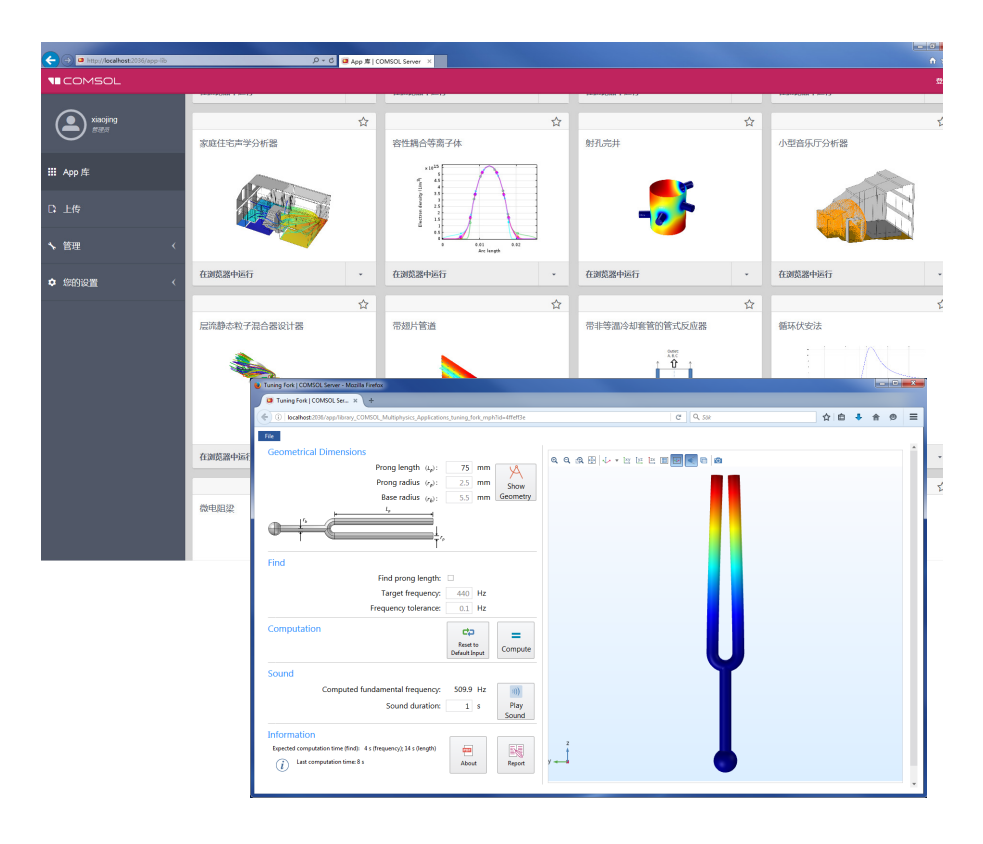

## **COMSOL Server** 中的用户和角色

使用 COMSOL Server 网页界面来分配用户名和密码, 以及赋予权限。*管理员* 角色可以添加和移除用户,以及停止任务。超级用户是组及其成员的主持人。 这些组由管理员选择或由超级用户创建。用户 角色可以运行和上传 App。访客 角色则只能运行 App。

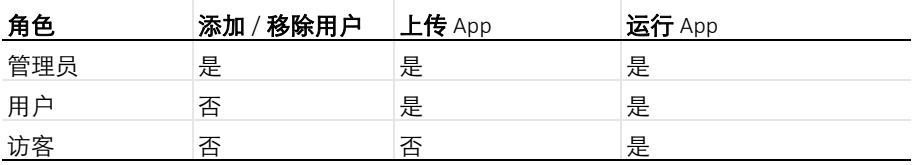

COMSOL Server 中还有一种组概念可用于管理用户分组。管理员可以使用这 些组来管理不同用户对不同 App 的访问权限。

COMSOL Server 可以维护自己的用户和组数据库。您也可以配置 COMSOL Server 使用您的操作系统的登录机制, 例如, Windows® 身份验证或轻型目录 访问协议 (LDAP)。

# <span id="page-7-0"></span>安装 **COMSOL Server**

COMSOL Server 的安装过程与 COMSOL Multiphysics 的安装过程类似,唯一 的区别在于调用 **Server** 的额外安装步骤。

请参阅 《*COMSOL Multiphysics* 安装指南》,了解详细的安装、许可证文件, 以及许可证管理的详细信息。

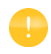

在启动 COMSOL Server 之前, 您需要启动许可证管理器。请参阅 *COMSOL Multiphysics* 安装指南,了解更多关于 FlexNet® 许可证管理 器的说明。您可以从 [cn.comsol.com/iog](http://cn.comsol.com/iog/) 下载文档。 FlexNet® 许可证 管理器与 COMSOL Server 同时安装。当运行试用许可证时不需要许 可证服务器。

每个操作平台上默认的 COMSOL Server 安装路径为:

- Windows<sup>®</sup>: C:\Program Files\COMSOL\COMSOL53\Server
- Linux<sup>®</sup>: /usr/local/comsol52a/server
- **•** OS X: /Applications/COMSOL52a/Server

请参阅[在多台计算机上运行](#page-53-0) COMSOL Server,了解更多关于在多台计算机上 安装 COMSOL Server 和共享安装的信息。

## <span id="page-7-1"></span>在 **Windows** 中安装 **COMSOL Server**

使用您收到的安装媒体或通过互联网下载的安装文件启动安装程序,在 COMSOL 安装程序中,当您选择首选语言后,选择新安装 **COMSOL 5.2a**:

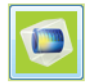

新安装 COMSOL 5.2a

许可证

下一步是许可证,提示您输入试用码或者许可证文件。 COMSOL Server 仅支 持使用许可证文件进行安装 (您从 COMSOL 销售代表那里获得的文件)。

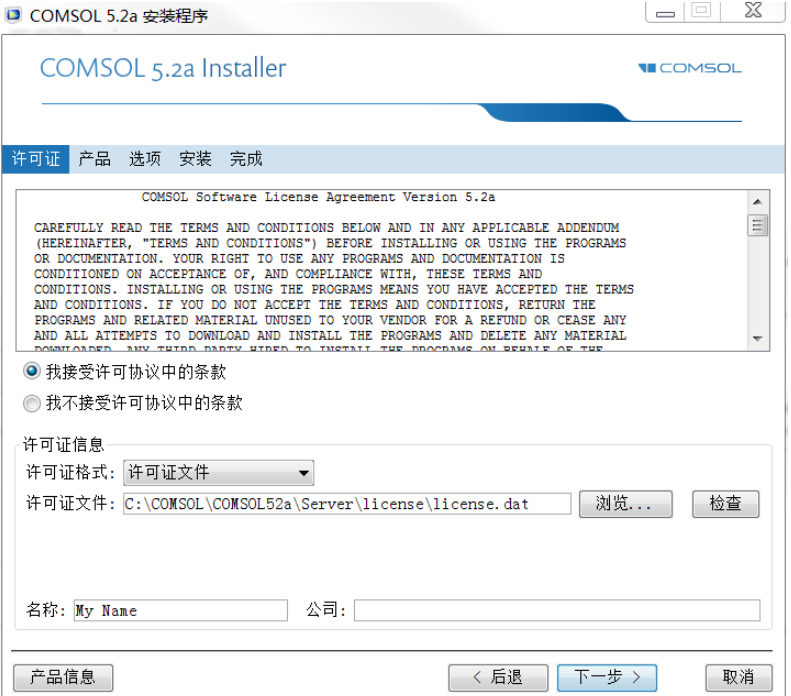

这一步骤中, COMSOL 安装程序检测您所使用的许可证文件的类型, 接下来 的步骤假设您在安装过程中使用的许可证对应于 COMSOL Server 许可证。

产品

在下一步产品中,选择安装位置和要安装的软件产品及组件。默认情况下,会 选中许可的 COMSOL 产品。用户可以选择是否安装插件产品的 APP 库和软 件组件。

□ COMSOL 5.2a 安装程序

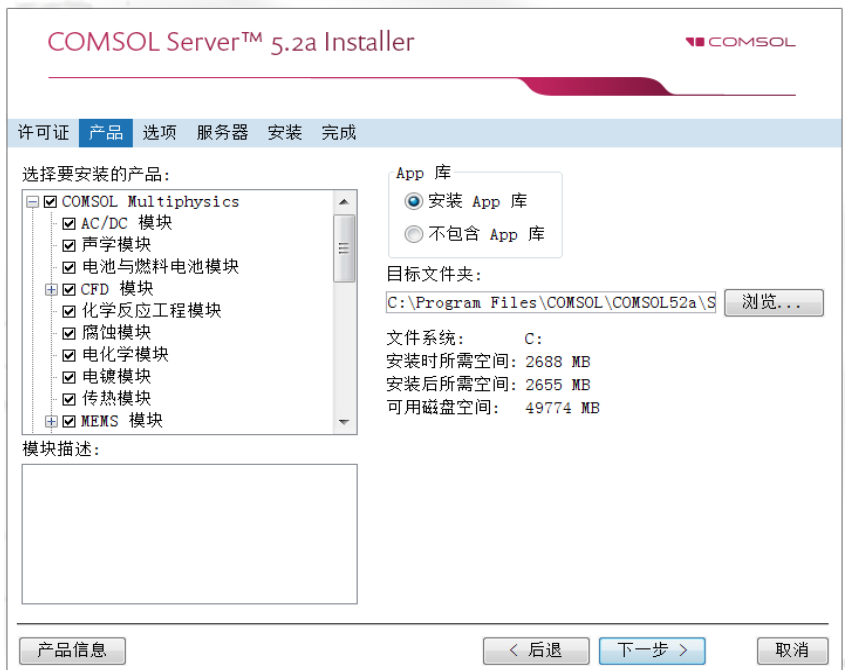

## 选项

在**选项**步骤,您可以选择安装开始菜单快捷方式 (仅支持 Windows<sup>®</sup> 操作系 统),安装 COMSOL Client,添加 Windows 防火墙规则,为每个用户安装 LiveLink™ for Excel® (仅当您拥有 LiveLink™ *for* Excel® 许可证时可用),启 用安装完成后自动检查更新,以及指定 MATLAB® 的安装路径 (仅当您拥有 LiveLink™ *for* MATLAB® 许可证时可用)。您还可以从选择安装类型列表选择 安装类型: 主 (默认) 或次级。当在多台计算机上运行 COMSOL Server 时, 主服务器将会是主服务器,其余的都是次级服务器。如果不是在多台计算机上

安装 COMSOL Server, 请洗择主要。请参阅[在多台计算机上运行](#page-53-0) COMSOL [Server](#page-53-0),了解更多关于多台计算机上安装 COMSOL Server 的信息。

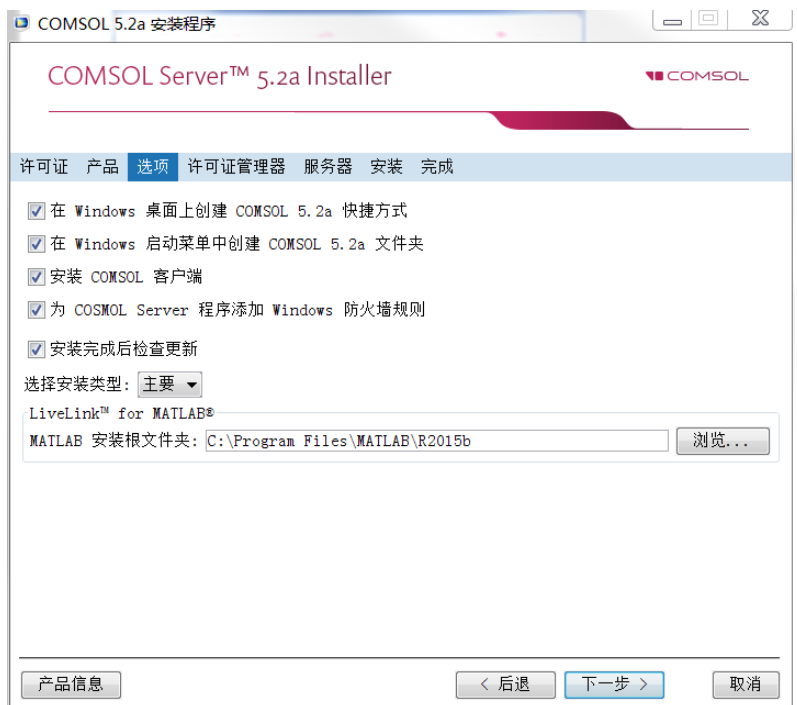

#### 许可证管理器

如果之前在产品页面选择了许可证管理器选项且您的计算机已指定为运行许可 证服务器, 则会显示**许可证管理器**页面。如果未显示此页, 您可以使用 LMTOOLS 来管理许可证服务器。此页包含以下选项:

- **•** 将许可证管理器安装为 **Windows** 服务复选框默认已选中;如果清除该复选 框,则许可证管理器将不能用作 Windows 服务。
- **•** 调试日志文件的路径 框包含至许可证管理器调试日志文件位置的文件路径 (默认为: C:\comsol.log)。单击浏览浏览到另一个文件路径并选择该路 径。
- **•** 服务名称框显示服务名称 LMCOMSOL,仅供参考。
- **•** 在附加许可证管理器选项下,可以选中以下复选框之一:
	- **-** 选中只允许从这台计算机上执行 **lmdown** 命令复选框,可将 lmdown 命令 (可用于关闭许可证管理器)的访问权限设为仅这台计算机。
	- **-** 选中禁用 **lmdown** 命令复选框,可禁用 lmdown 命令。
	- **-** 选中禁用 **lmremove** 命令复选框可禁用 lmremove 命令 (可用于移除用户的 许可证)。

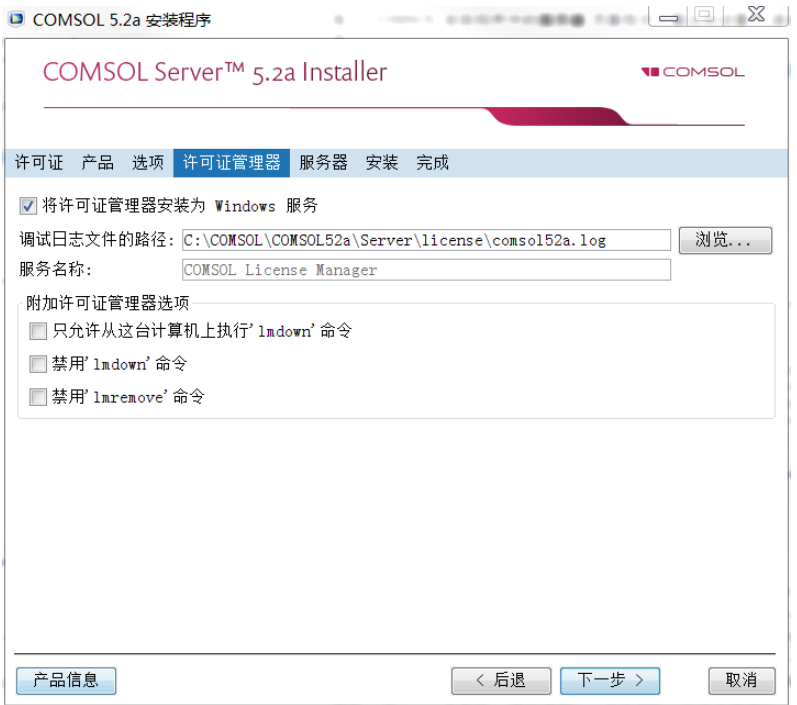

## 服务器

下一步是**服务器**步骤,在 COMSOL Multiphysics 安装程序中没有这个对应步 骤,它是 COMSOL Server 独有的安装步骤。在这个步骤中,可以设置 COMSOL Server 作为一个 Windows® 服务,并且允许您配置初始的用户数据

#### 库。 COMSOL 安装程序中的服务器页面包含下面这些设置 (请查看下一 节):

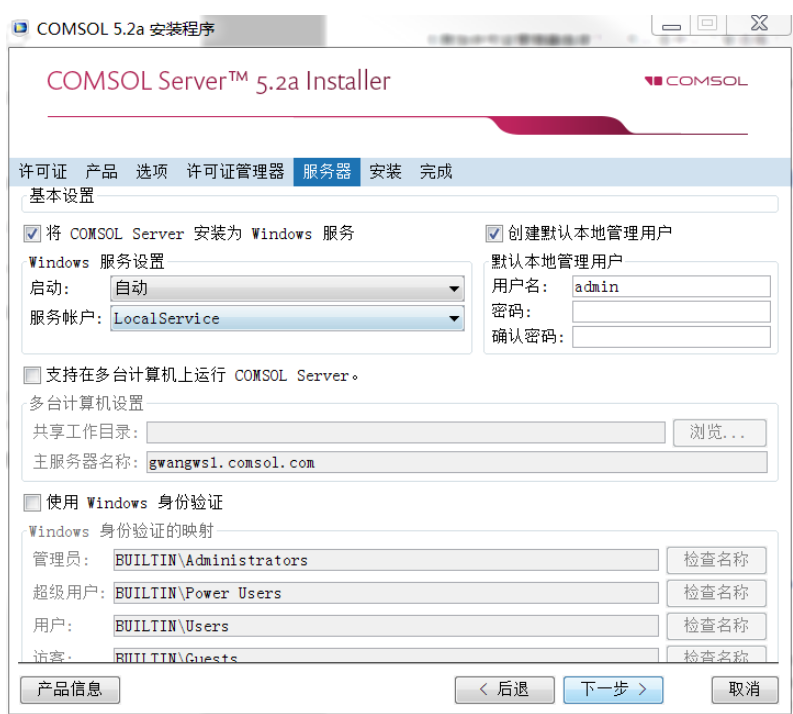

#### 启动 *COMSOL Server* 的设置

基本设置是默认 **COMSOL Server** 端口,设置为 2036。默认情况下, COMSOL Server 使用的端口范围最小值为 2036。

在 Windows® 上有两种不同的安装 COMSOL Server 的方法。如果您选择将 **COMSOL Server** 安装为 **Windows** 服务复选框 (默认), COMSOL Server 将安装成为一个 Windows® 的服务。否则, COMSOL Server 将作为一个常规 的可执行文件进行安装。选择将 COMSOL Server 安装为 Windows® 服务时, 可以使用启动列表来配置如何启动 COMSOL Server, 选项包括**禁用, 手动,** 自动 (默认),或自动 (延迟启动)。当使用默认的选择自动时,安装的 COMSOL Server 服务被配置为当主机计算机启动或重启时自动启动。这个设 置给用户提供了最大的实用性。当设置为自动 (延迟启动)时,该服务同样自 动启动,但会在其他所有自动启动的进程启动完成后启动。如果您选择了手动 或者**禁用**, 则 COMSOL Server 服务不会在完成安装后自动启动。

默认情况下, 在**服务**帐户列表中, 安装程序可提供预定义的**本地服务**的服务帐 户。如果您在单台计算机上运行 COMSOL Server, 建议您使用本地服务帐户 来运行 COMSOL Server 服务;运行本地服务具有足够但有限的权限。此外, 也可以使用含有限权限的另一帐户。可以选择预定义的 Windows $^{\circledR}$  本地服务、 本地系统,及网络服务帐户,都没有密码。使用其他帐户时,请选择定制,并 提供用户名和密码。请查阅操作系统附带的文档了解有关服务账户的信息;对 干 Windows<sup>®</sup>, 另请参阅 "The Services and Service Accounts Security Planning Guide" (https://www.microsoft.com/en-us/download/details.aspx?id=5543)。

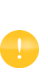

如果您在 COMSOL Server 服务的启动设置中选择了手动或禁用, 则 可以通过命令行来启用或启动,也可以使用 Windows® 的开始菜单中 安装的管理本地服务快捷方式来实现。相同的配置选项还可在 **Microsoft** 管理控制台中的单元服务中找到 (从 Windows® 控制面板 搜索服务)。

### 为 *COMSOL Server* 创建本地管理员用户

当 COMSOL Server 安装为 Windows® 服务时, 需要提供管理员帐户。请洗中 创建默认本地管理员用户复选框,为该帐户创建默认用户名和密码。安装完成 后,您可以使用这个帐户登录到网页界面,执行管理任务。除了 COMSOL Server 用户数据库的本地管理员, 还可以使用 Windows 身份验证向该用户数据 库添加管理员帐户 (见下文)。

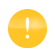

这里输入的用户帐户只能用于登录以 Windows® 服务方式运行的 COMSOL Server。如果 COMSOL Server 并不是安装为服务,将在第 一次启动时询问默认的用户名和密码。

选中时可创建:

- 本地用户, 位于文件 <COMSOL Server 安装目录 >\ bin\tomcat\conf\login.properties。
- **•** 角色文件 <COMSOL Server 安装目录 >\ bin\tomcat\conf\roles.properties。该角色文件可将管理员权限 指派给您指定的用户。

当 COMSOL Server 首次作为服务启动时,命令 <COMSOL Server 安装目录 >\bin\win64\comsolservice 可将密码和角色文件从安装目录复制到该服 务用户的主目录:

- **•** < 用户主目录 >\.comsol\52aserver\login.properties 和
- **•** < 用户主目录 >\.comsol\52aserver\service\roles.properties

对于本地服务帐户,主目录通常为

C:\Windows\ServiceProfiles\LocalService

如果不创建本地管理员,则不能使用 COMSOL Server 网页界面登录,不过如 果至少配置了一个 Windows $^{\circledR}$  身份验证或 LDAP 的用户则仍可以登录, 对于  $\text{Linux}^{\circledR}$  和  $\text{OS X}$ , 则要配置具有管理员角色的用户。您也可以在以后通过手动 编辑配置文件来配置管理员。

支持在多台计算机上运行 *COMSOL Server*

请参阅[在多台计算机上运行](#page-53-0) COMSOL Server,了解更多有关在多台计算机上 运行 COMSOL Server 的设置信息。

## 使用 *Windows* 身份验证

除了本地用户数据库中的用户,以及上面的设置中您可能选定的管理员用户 外,还可以选择使用 **Windows** 身份验证来使用 Windows® 的验证功能 。只有 在 Windows® 操作系统上安装 COMSOL Server 时才能使用 Windows® 验证。 Windows® 身份验证提供提供增值服务,可让您的用户通过其常用域用户帐户 登录,而无需为每个用户创建定制 COMSOL Server 帐户。

位于 **Windows** 验证映射下的管理员、超级用户、用户及访客的文本框,通过 分号将 Windows® 用户组或内置安全性体系分别与 COMSOL Server 的管理 员、超级用户、用户及访客进行了关联。默认值分别是内置\管理员,内置\ 超级用户,内置\用户,以及内置\ 访客, 对应于您安装 COMSOL Server 的 计算机上的 Windows® 组中的用户。单击对应的检查名称按钮来验证组名称有 效。如果您只键入了一个名称 (例如, 访客), 安装程序将找到它的位置, 当 您单击检查名称时将它加在文本框前面。您只能映射一个特定的 Windows® 组 到一个 COMSOL Server 角色。

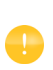

您必须确保与角色关联的 Windows® 用户组存在于您的 Windows® 安装中, 否则对缺失组的映射将不会起作用, 直到创 建该用户组。如果角色文本框保留为空,则不会有用户被赋予 该角色。

请参阅配置 [COMSOL Server](#page-58-0),了解更多关于 Windows® 身份验证的信息。

使用 *LDAP* 验证

安装完成后需要 LDAP 配置。请参阅配置 [COMSOL Server](#page-58-0)。

## 安装

安装步骤可让您观察安装进度。

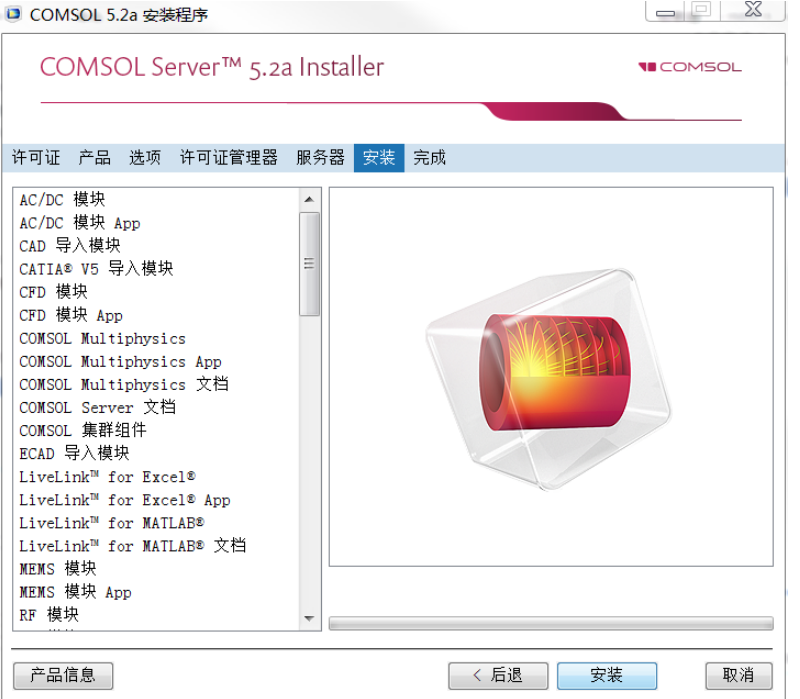

如果随 COMSOL Server 一起安装 COMSOL Client,将显示 **COMSOL Client**  5.2a 安装程序窗口, 您必须接受其中的许可证协议。如有必要, 可以复制粘贴 许可证协议文本。然后,还可以为 COMSOL Client 选择目标文件夹和安装选 项,最后,安装 COMSOL Client。

完成

最后是完成步骤,让您可以查看安装日志,以免其中有警告或错误。

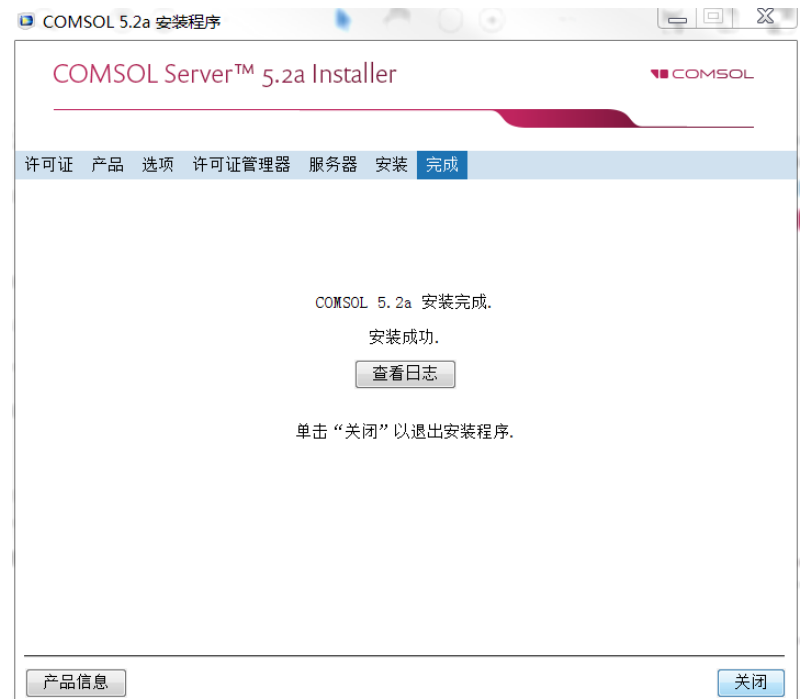

## <span id="page-16-0"></span>在 **Linux** 和 **OS X** 中安装 **COMSOL Server**

 $\overline{a}$  Linux $^{\circledR}$  和 OS X 操作系统中安装时, **服务器**步骤包含默认管理员用户帐户的 设置。有关在  $\text{Linux}^{\circledR}$  与 OS X 中安装后, 如何自动启动 COMSOL Server 的更多 信息,请参阅启动 [COMSOL Server](#page-18-0)。也可以选择支持在多台计算机上运行 COMSOL Server (参阅[在多台计算机上运行](#page-53-0) COMSOL Server)。

## 创建 **COMSOL Server** 的本地管理用户

选择为 **COMSOLServer** 创建本地管理员用户,并提供用户名和密码来创建默 认管理帐户, 该选项在 COMSOL Server 作为服务启动时提供。

选择该安装程序时会创建:

- **•** 本地用户,位于文件 <COMSOL Server 安装目录 >/ bin/tomcat/conf/login.properties。
- **•** 角色文件 <COMSOL Server 安装目录 >/ bin/tomcat/conf/roles.properties。该角色文件可将管理权限指 派给您指定的用户。

当 COMSOL Server 首次作为服务启动时,命令 <COMSOL Server 安装目录 >/bin/comsol server -silent -login never 可将密码和角色文件从 安装目录复制到服务用户的主目录:

- **•** < 用户主目录 >/.comsol/52aserver/login.properties
- **•** < 用户主目录 >/.comsol/53server/service/roles.properties

如果您没有创建管理员,可以作为用户来启动 COMSOL Server,然后手动输 入密码。

出于安全性原因,不推荐使用具有管理权限的帐户来运行 COMSOL Server。

## <span id="page-17-0"></span>防火墙

默认情况下, COMSOL Server 使用一些从 2036 到更大数字的端口, 您必须打 开防火墙,使服务器和您的用户之间可以进行访问。打开这些端口的 TCP 呼 入连接。为了提高安全性,可以将 IP 地址范围缩小为用户可能使用的已知 IP 地址。

# <span id="page-18-0"></span>启动 **COMSOL Server**

## <span id="page-18-1"></span>在 **Windows** 本地启动和运行 **COMSOL Server**

本节描述在本地 Windows® 计算机上启动和运行 COMSOL Server 的必要步 骤。这些指导说明适用于当 COMSOL Server 被单个用户在本地使用时,或运 行 COMSOL Server 的计算机未连接到任何网络时。

如果需要让 COMSOL Server 为其他用户所用或者在 OS X 或 Linux® 上运行. 请参阅后序章节。

根据以下操作说明在本地安装和运行 COMSOL Server 时, 您将作为管理用户 运行。

在启动 COMSOL Server 之前,您需要启动许可证管理器。请参阅 *COMSOL Multiphysics* 安装指南了解更多关于 FlexNet® 许可证管理器和许可证文件的信 息。您可以从以下链接下载文档: [cn.comsol.com/iog](http://cn.comsol.com/iog/)。 FlexNet® 许可证管理 器随 COMSOL Server 一起安装。

从开始菜单选择 **License Tools > LMTOOLS**。可以启动许可证管理器实用 程序。

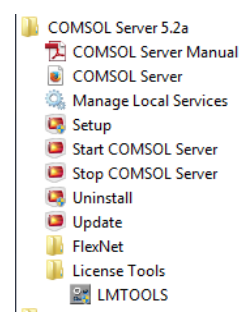

在第一个选项卡 **Service/License File** 选择 **Configuration using Services**。

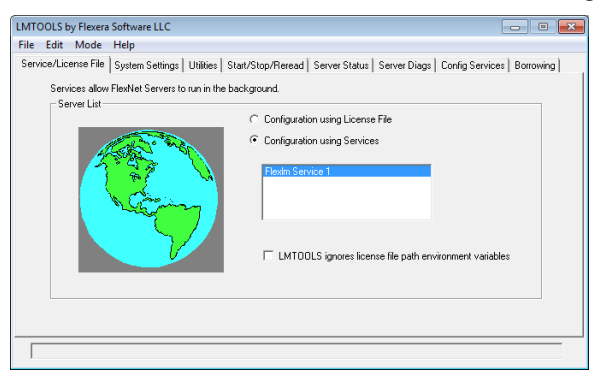

这个设置允许您的计算机重启时自动启动许可证管理器。

## 单击 **Config Services** 页面。

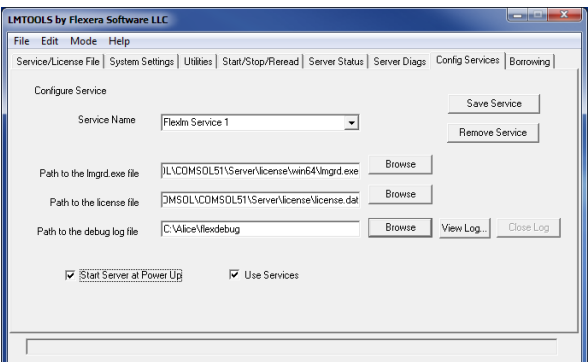

在该页面指定以下路径:

- **•** 可执行的许可证管理器程序文件 lmgrd.exe
- **•** 许可证文件 license.dat
- **•** 调试日志文件

通常可执行的许可证管理器程序文件和许可证文件位于安装路径,默认路径分 别为:

C:\Program Files\COMSOL\COMSOL52a\Server\license\win64\lmgrd.exe

以及

C:\Program Files\COMSOL\COMSOL52a\Server\license\license.dat

注意,当浏览查找许可证文件时,您可能需要修改文浏览器的过滤器从默认的 .lic 改为 .dat, 如下图所示。

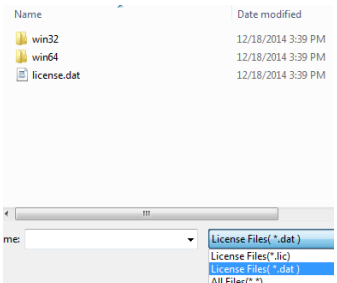

COMSOL Server 安装程序会自动地将许可证文件复制到许可证路径中。此外, 如果您的 COMSOL 销售代表提供给您的许可证文件具有其他文件名,它也会 自动修改为 license.dat。

如果需要让计算机重启时自动启动许可证管理器,请勾选 **Use Services** 和 **Start Server at Power Up** 复选框。

单击 **Save Service** 保存设置。

下一步是启动许可证管理器。切换到选项卡 **Start/Stop/Reread**,单击 **Start Server**。(在此上下文中所指的服务器是指许可证管理器服务器软件,而不是 COMSOL Server。)如果成功地启动了许可证管理器,将在窗口下的状态栏显 示 **Server Start Successful** 信息。

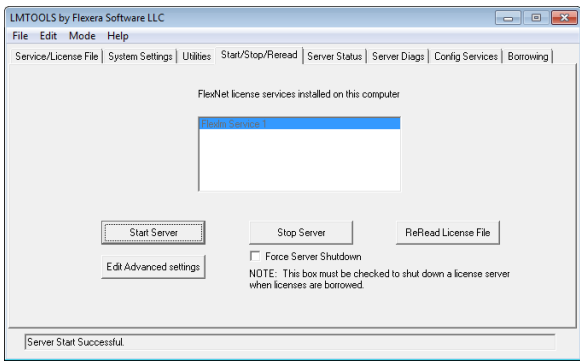

如果服务器启动失败,请参阅 *COMSOL Multiphysics* 安装指南了解更多信息。

下一步是启动 COMSOL Server。从开始菜单,选择 Start COMSOL Server。

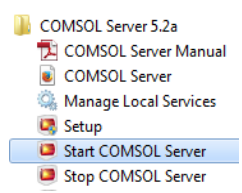

可将 COMSOL Server 作为服务启动,可以在 Windows® 服务窗口中看到 COMSOL Server 5.2a Service。在本案例中,使用的端口为 2036。如果此端口 不可用,则会使用下一个可用的端口。

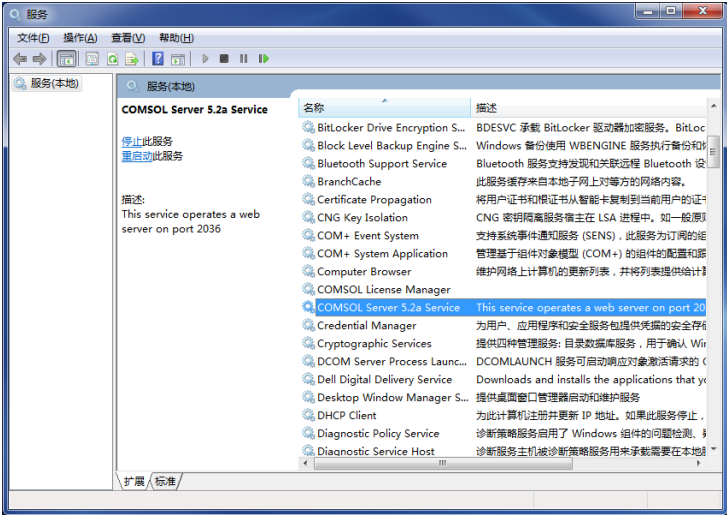

现在您可以使用网页浏览器或者 COMSOL Client 登录到 COMSOL Server。 假设您是从一个网页浏览器登录,请启动网页浏览器,然后在地址栏键入 http://cn.localhost:2036。

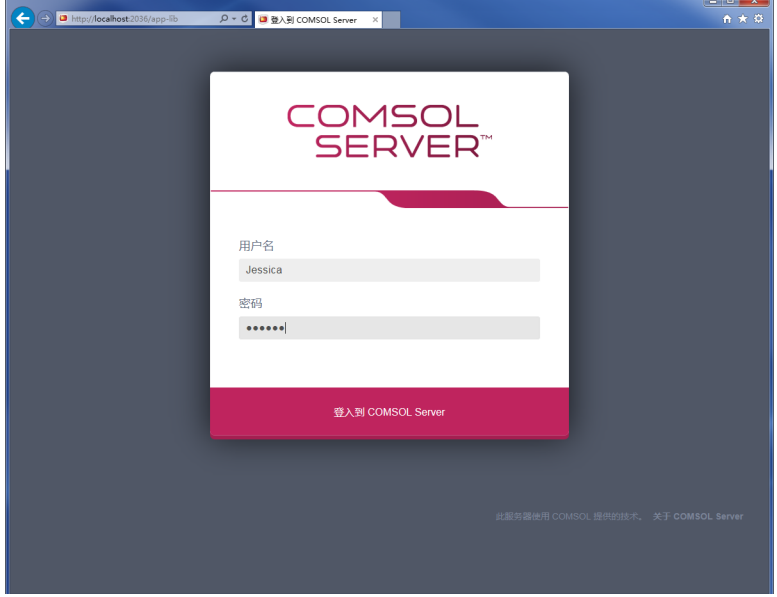

现在您会看到提示要求输入在安装过程中指定的用户名和密码。接下来您可以 继续阅读[运行](#page-41-0) App 章节。

## <span id="page-22-0"></span>作为 **Windows** 服务启动 **COMSOL Server**

默认情况下, COMSOL Server 安装为一个 Windows® 服务, 并设置为自动启 动。在这种情况下, 在 Windows 的开始菜单中安装了一个到 COMSOL Server 网页界面的链接 **COMSOL Server**。请参阅登录到 [COMSOL Server](#page-26-1),了解更 多关于访问网页界面的信息。

如果要手动启动或停止 COMSOL Server 服务, 或者配置是否自动启动, 请使 用开始菜单中的 **Manage local services** 快捷方式。相同的配置选项可从

**Microsoft** 管理控制台的服务管理单元中进行访问 (从 Windows 控制面板查 找)。

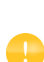

在启动 COMSOL Server 之前,需要启动许可证管理器。请参阅 *COMSOL Multiphysics* 安装指南了解更多关于 FlexNet® 许可证管理器 和许可证文件的信息。您可以从以下链接下载文档: [cn.comsol.com/iog](http://cn.comsol.com/iog/)。 FlexNet® 许可证管理器随 COMSOL Server 一同 安装。

## <span id="page-23-0"></span>在 **Windows** 中手动启动 **COMSOL Server**

您可以通过使用启动菜单中的 **COMSOL Server** 快捷方式,通过双击文件浏览 器中的 Windows® 可执行程序文件或从命令行窗口来启动 COMSOL Server。

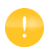

当 COMSOL Server 安装为一个 Windows 的服务时, 在开始菜单中不 会出现手动启动的快捷方式。当作为服务运行时,不推荐手动启动 COMSOL Server, 因为服务是在特殊的系统用户帐户下运行, 不与手 动启动 COMSOL Server 时共享 App 和用户数据库。

COMSOL Server 的可执行文件位于:

< 安装目录 >\bin\win64\comsolserver.exe

一个典型的 <Installation directory> 示例为:

C:\Program Files\COMSOL\COMSOL52a\Server\bin\win64

下图显示 COMSOL Server 的开始菜单项:

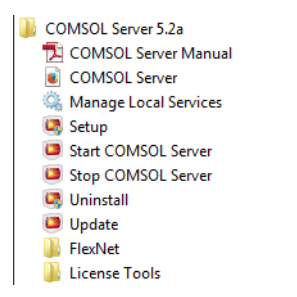

要从命令窗口启动 COMSOL Server, 键入

< 安装目录 >\bin\win64\comsolserver.exe

对于两种启动 COMSOL Server 的方法, 命今窗口均显示一条短消息, 提示 COMSOL Server 已启动以及使用的端口号。

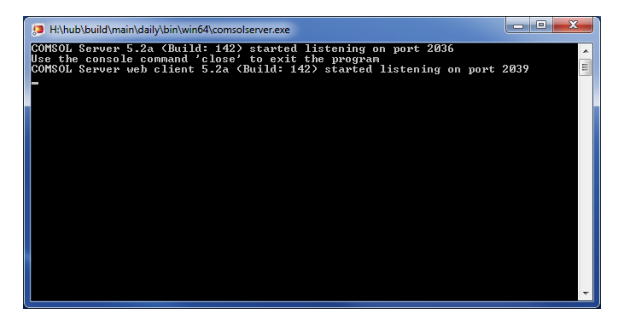

如果默认端口号 2036 处于忙碌状态,则会搜索后续端口号,直至找到空闲端 口号 (也可以手动设置端口号)。

如果使用当前帐户首次启动 COMSOL Server, 您会收到初始管理员的提示。 可以使用此管理员帐户通过 COMSOL Server 网页界面添加用户,位于 http://localhost:2036 (假定端口号 2036 空闲)。

当其他用户登录 COMSOL Server 时,有关所使用端口号的信息会显示在命令 窗口中。

启动后,请参阅登录到 [COMSOL Server](#page-26-1) ,了解如何访问 COMSOL Server 网 页界面。

## <span id="page-25-0"></span>在 **Linux** 中启动 **COMSOL Server**

```
要手动启动 COMSOL Server, 键入
```
<Server installation>/bin/comsol server -silent -login never 如果使用当前帐户首次启动 COMSOL Server,则会提示您设置 COMSOL Server 初始管理员。可以使用此管理员帐户通过 COMSOL Server 网页界面来 添加用户, http://localhost:2036 (假定端口号 2036 空闲)。

#### **SYSTEMD** 服务

使用以下指令在包含 systemd 的 Linux 版本中启动 COMSOL Server:

创建文件 /usr/lib/systemd/system/comsolserver52a.service,其内容 类似于:

```
[Unit]
Description=COMSOL Server 5.3
Wants=network.target network-online.target
After=network.target network-online.target
```

```
[Service]
Type=forking
User=comsoluser
Group=comsolgroup
TimeoutSec=300
ProtectHome=off
ExecStart=/usr/local/comsol52a/server/bin/comsol service
```

```
[Install]
WantedBy=multi-user.target
```
您只需替换 User 与 Group 的值。然后运行: systemctl enable /usr/lib/systemd/system/comsolserver52a.service

以激活服务,并运行

systemctl start comsolserver53

来启动它。

#### 启动脚本

本节适用于不含 systemd 的较旧 Linux 版本。要在启动时自动启动 COMSOL Server,需要将 Bourne 外壳命令添加到适当的启动脚本。您必须为 超级用户 (根用户)才能编辑启动脚本。

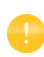

出于安全原因,不推荐使用具有管理员权限的用户启动守护进程,而 是使用一个专门的用户名称来启动许可证管理器。

在 Linux® 系统的 /etc 目录中的 rc.local 文件末尾添加以下文本:

```
FP=<Server installation>
MYUSER=username
if [ -x $FP/bin/comsol ]; then
     su $MYUSER -c "umask 022; $FP/bin/comsol server -silent -login never" &
fi
```
将安装目录替换为实际的安装目录,并将 username 替换为您希望用于运行服 务的用户名。

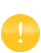

您不应该使用 root 用户或另一个具有系统权限的用户,推荐创建一个 极少系统访问权限的专门用户来启动 COMSOL Server。

#### <span id="page-26-0"></span>在 **OS X** 中启动 **COMSOL Server**

要手动启动 COMSOL Server, 键入

< 安装目录 >/bin/comsol server

如果从您当前的帐户第一次启动 COMSOL Server,会提示您初始化管理员。 您可以使用此管理员帐户在 COMSOL Server 网页界面中添加用户, http://localhost:2036。

#### <span id="page-26-1"></span>登录到 **COMSOL Server**

在网页浏览器中打开 http://cn.localhost:2036 (如果是远程访问,可 以使用服务器的计算机名称 — 计算机名和域名,或者本机的 IP 地址 — 取代 localhost)。如果使用端口号 2036, 则 COMSOL Server 将使用下一个可用的

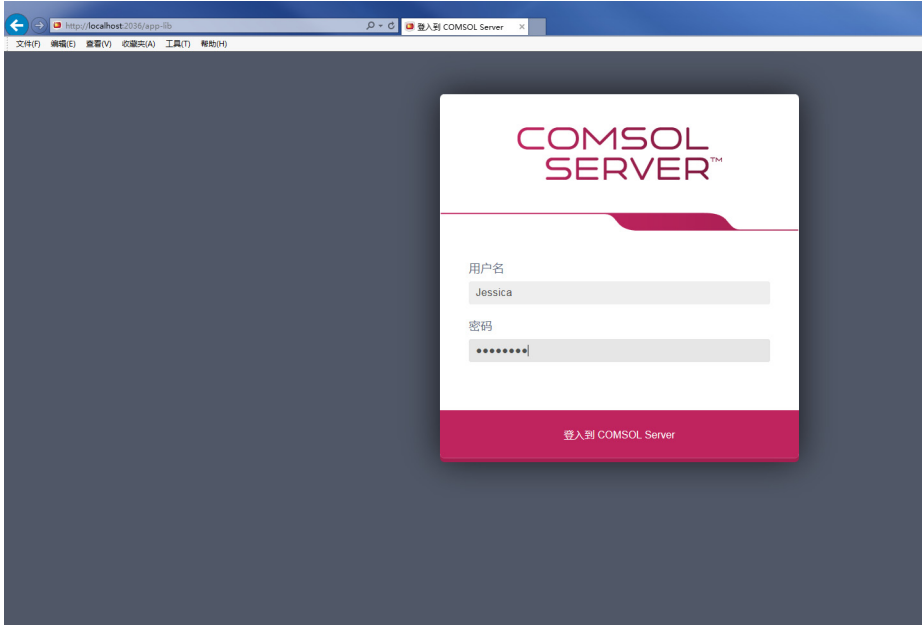

端口号:2037、 2038,等等。使用您的用户名和密码登录 COMSOL Server。

按下回车或单击**登入到 COMSOL Server**,如果您是第一次登录,还必须阅读 COMSOL Software License Agreement,然后单击接受来进入 COMSOL Server 网页界面。每个用户只需要接受一次许可证协议。

当使用网页界面尝试登录 COMSOL Server 连续五次失败后, 您将被屏蔽 5 分 钟,然后才能再次尝试登录。

您可以单击 COMSOL Server 网页界面右上角的**登出。** 

除了从网页浏览器登录,您还可以从 Windows® 的 COMSOL Client 登录。请 参阅在 CO[MSOL C](#page-49-0)lient 中运行 App,了解更多信息。

## <span id="page-28-0"></span>**COMSOL Server** 管理

#### <span id="page-28-1"></span>概述

可以通过网页界面管理 COMSOL Server。使用管理用户名和密码登录, 讲入 后您可以访问网页界面的管理栏,其中包括监视器、用户数据库、首选项和外 观。管理员还可以通过首选项设置来控制超级用户是否可以查看首选项以及创 建用户和组。

用户不能访问**管理**工具;访客不能访问**管理**工具,也不能上传 App。超级用户 可以访问全部或部分管理工具,具体取决于首选项设置。

可以按收藏夹状态、 App 可见性 (公共、所有组、私有)或按单独的组 (请 参阅[排序和过滤](#page-47-0) App) 来过滤 App。

请参阅设置 [COMSOL Server](#page-71-0) 安全连接。

#### <span id="page-28-2"></span>监视器

在**监视器**页面,可以找到以下信息,包括:本地 IP 地址、操作系统和架构、 启动和运行时间、 CPU 和内存使用,以及正在运行的 App 会话的概述 (包括

会话 ID、 App、用户、启动和运行时间,以及空闲时间)。单击会话属性的列 标题以基于属性按字母顺序对 App 会话排序。单击关闭以停止会话。

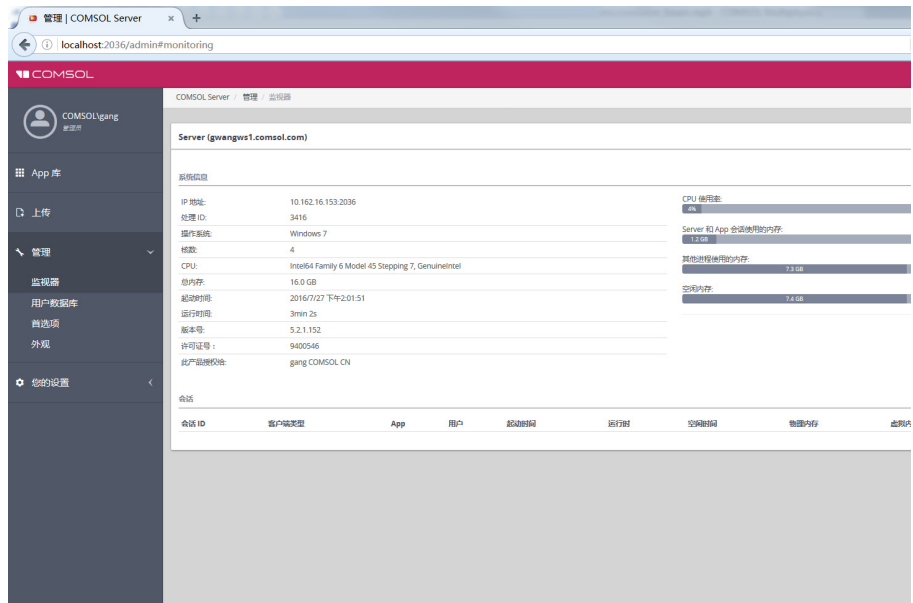

选中显示预启动 **App** 进程复选框启用在 **App** 会话列表中显示预启动的 App 进 程。预启动 App 用来加速启动新 App,并不占用 COMSOL Server 许可证。

客户端类型可以是网页、原生或无。其中网页表示在一个网页浏览器中运行 App,而原生意味着 App 作为在一个原生 Windows® App 运行在 Windows® 平 台的 COMSOL Client。无意味着当前没有连接客户端。

您可以使用页面右上角的两个按钮隐藏监视器页面的部分信息:

- **•** 单击关闭系统信息按钮在系统信息下仅显示 CPU 使用率和可用内存,而不是 全部信息。
- **•** 单击关闭用户会话按钮隐藏会话下的信息。

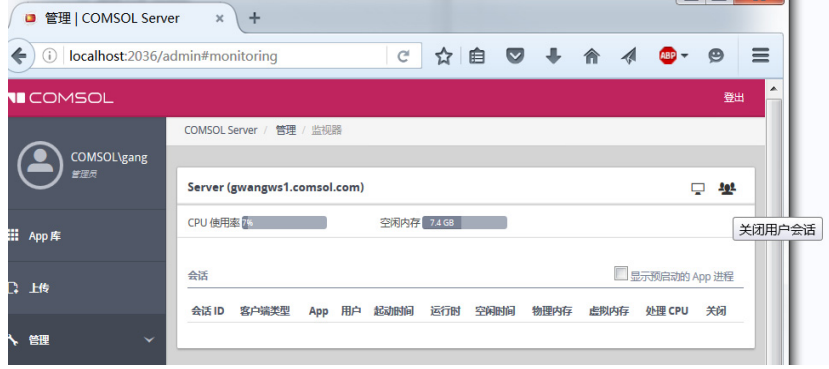

## <span id="page-30-0"></span>用户数据库

在用户数据库页面,您可以在服务器的用户数据库中添加用户和组。请参阅[添](#page-60-0) [加与编辑用户和组。](#page-60-0)

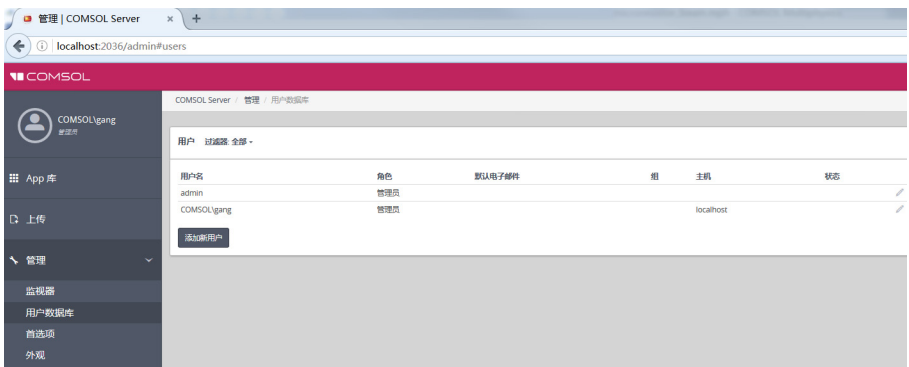

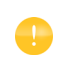

例如,如果新用户登录,则需要在浏览器中单击**刷新**来更新用 户数据库页面。

## <span id="page-31-0"></span>首选项

在 首选项页面,您可以访问服务器管理 首选项和设置。管理员和超级用户 (具体取决于首选项设置)可以访问首选项页面, 但只有管理员可以更改首选 项设置。在 COMSOL Server 窗口底部,单击保存可存储首选项更改。

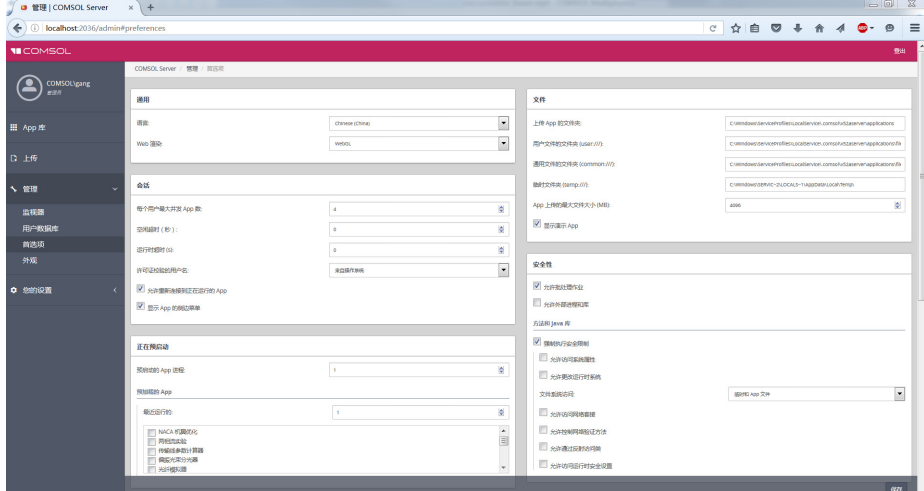

在通用栏,您可以控制以下设置:

- **•** 从语言列表中选择 COMSOL Server 使用的语言。COMSOL Server 支持使用 与 COMSOL Desktop 相同语言的用户界面。
- **•** 从网页渲染列表中选择一个网页渲染类型:**WebGL**™ (默认值)或来自服务 器的图像。 WebGL 是网页浏览器中交互三维和二维图形的新兴标准。来自 服务器的图像选项用于不支持 WebGL 的浏览器。该选项通过生成图像 (而 不是提供交互图形)来渲染。话用于 Windows® 操作系统的 COMSOL Client 提供与 COMSOL Desktop 用户界面相同的交互图形渲染选项:OpenGL、 DirectX 和软件。这些选项是从 COMSOL Desktop 启动菜单中选择的。

此外,下表中的设置也可用:

#### 文件

下表总结了文件栏中的设置。

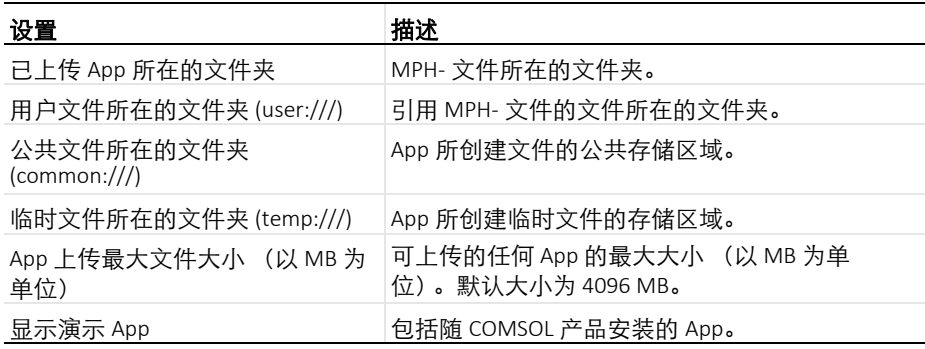

## 安全性

当您以管理员身份登录时,下面的安全性设置可用于 COMSOL Server 网页的 首选项页面。(当您从 COMSOL Desktop 打开首选项对话框时,可以在页面 找到对应于 COMSOL Multiphysics 的安全性设置。

- **•** 选择允许批处理任务复选框,允许 App 运行可分离的批处理任务。这些是分 离的 COMSOL Server 进程,当计算结束时将仿真结果储存在文件中。这个 功能用于 COMSOL Desktop 模型树中的批处理、批处理扫描、集群运算, 以及集群扫描节点。
- **•** 选择允许外部进程和库,允许App在提供COMSOL Server的计算机上启动外 部进程。包括使用内置的 executeOS() 方法。这个设置还允许从 App 中的方 法调用外部 C 库。本安全性设置不能扩展到用于访问模型对象的方法。

在方法和 **Java** 库:

- 强制安全性限制默认勾选,强制在方法和 Java 库中实行以下限制:
	- **-** 选择允许访问系统属性复选框,读和写系统属性值,例如 System.getProperty("cs.np") 可以用于确定 COMSOL Server 当前 使用的核数。
	- **-** 选择允许修改实时运行系统复选框,允许方法和 Java 库修改运行系统 例 如,修改类加载器。
	- **-** 从文件系统访问列表选择临时和 **App** 文件(默认)限制方法和 Java 库只能 访问这些文件,或者选择**所有文件**,允许方法和 Java 库访问用于启动 COMSOL Server 服务 (默认: LocalService) 的帐户可以访问的文件系统 中的所有文件。
	- **-** 选择允许访问网络套接复选框,允许方法和 Java 库打开网络连接的套接。
	- **-** 选择允许控制网络验证方法复选框,允许方法和 Java 库控制用到的网络验 证方法。
	- **-** 选择允许访问通过反射的类复选框,允许访问通过反射的类中的所有面 员。
	- **-** 选择允许访问运行时安全性设置复选框,允许方法和 Java 库访问安全性 选项。

以上所有复选框默认情况下均被清除,强制实行这些安全性限制。

#### 会话

下表总结了会话栏中的设置。

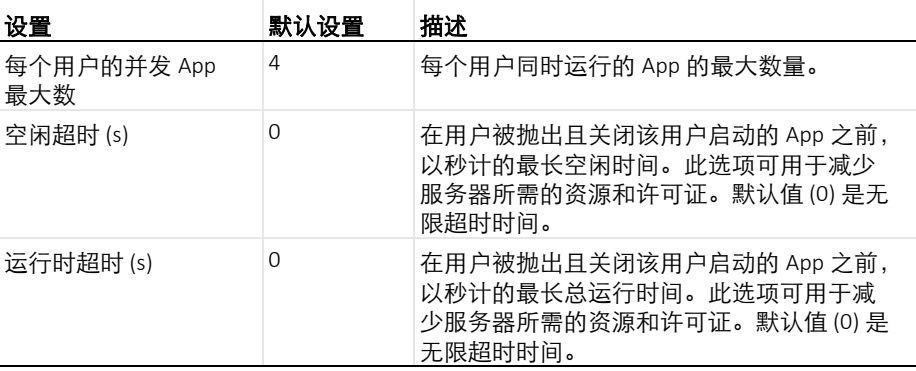

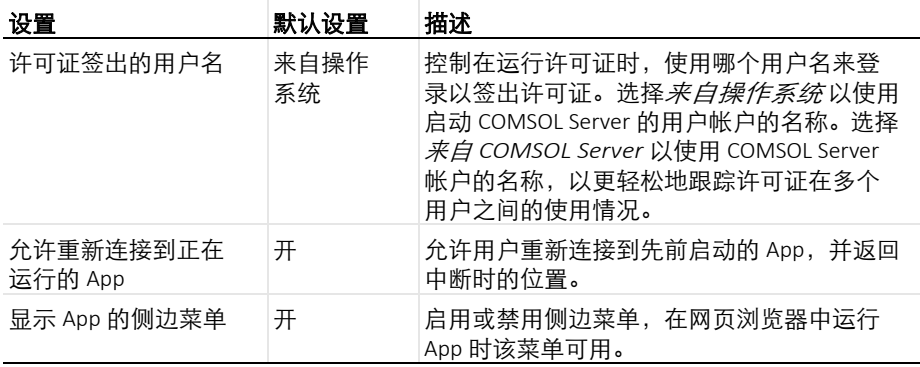

## 预启动

为了更快地启动 App, App 进程可在服务器上预启动。此外,还可在这些进程 中预加载大量 App。下表总结了**预启动**栏中的设置。

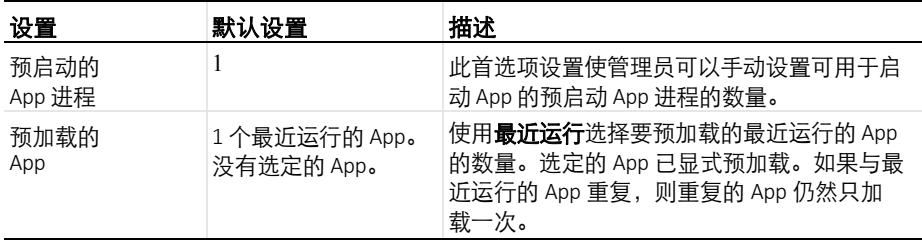

## **App** 开发器的恢复

下表总结了 **App** 开发器的恢复栏中的设置。

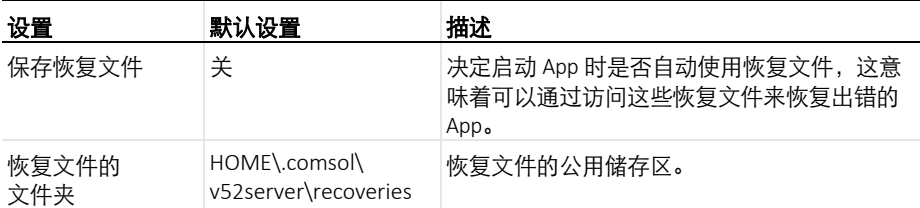

单击保存来储存更新过的首选项设置。

### 电子邮件

在电子邮件栏中,可定义从 App 发送电子邮件的设置。

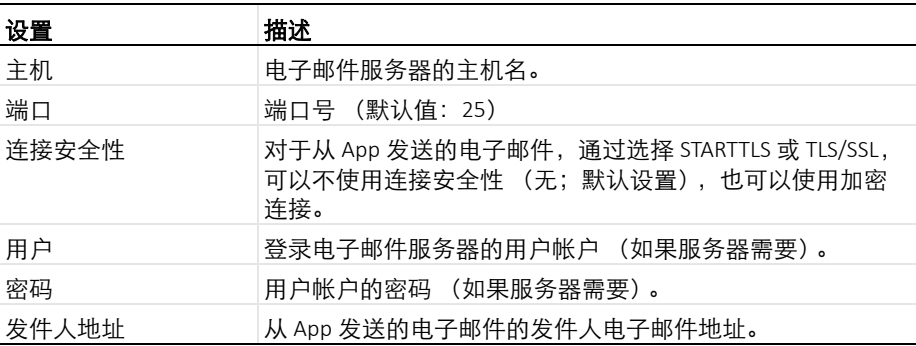

## 多核

下表总结了多核栏中的设置。

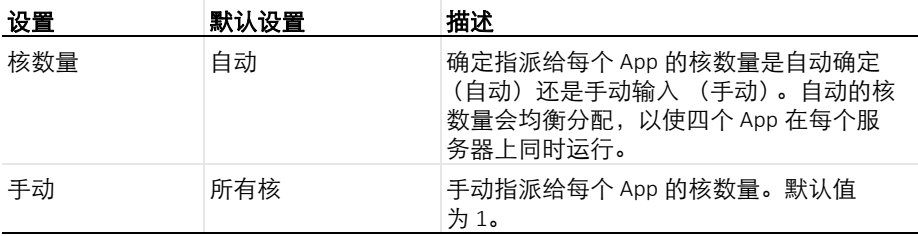

根据期望的并发用户数、同时运行的 App 数量,以及提供 COMSOL Server 的 计算机的核数来调整核数设置。
### 登录时运行 **APP**

在登录时运行 **App** 栏,从 **App** 列表中选择要运行的 App。默认设置为关 (未 启动或运行 App)。如果在此选择了某个 App,它将在非管理员用户登录时自 动启动。仅管理员和超级用户可以查看完整的 **App** 库。

#### 超级用户

在此栏,管理员可以控制超级用户的以下权限:选中或清除允许超级用户创建 及删除用户和组和允许超级用户查看首选项可控制或限制超级用户对这些管理 工具的访问权限。默认情况下,这些复选框已选中。

外观

在外观页面,您可以访问 COMSOL Server 的品质设置。可用的定制包括颜 色、标志、登录屏幕内容以及定制 HTML。管理员和超级用户 (具体取决于 首选项设置)可以访问外观页面,但只有管理员可以更改设置。在 COMSOL Server 窗口底部,单击保存可存储外观更改;单击出厂设置可将设置恢复为首 次启动 COMSOL Server 时使用的设置。

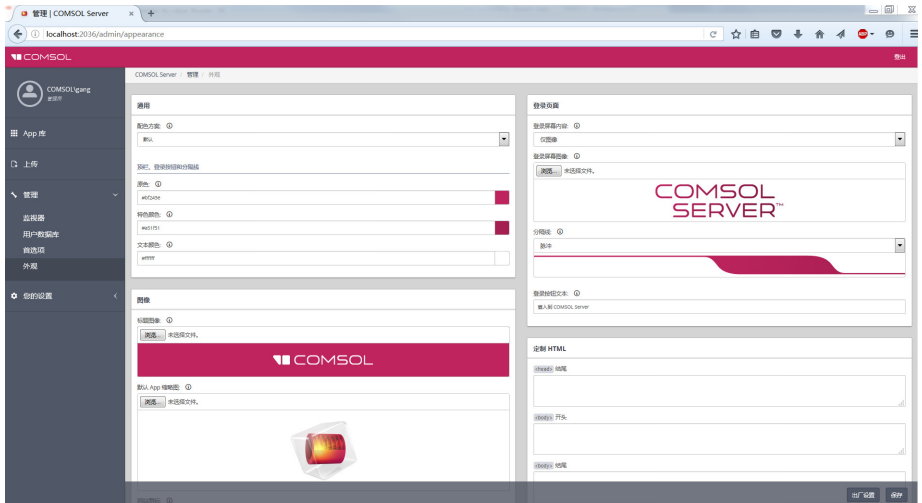

## 通用

从配色方案列表中选择 COMSOL Server 用户界面的整体配色方案:默认值、 浅色或深色。

在顶栏、登录按钮和分隔线下,您可以指定用于登录屏幕和主 COMSOL Server 用户界面的用户界面组件的颜色。指定十六进制 RGB 值 (0–255) 或单击颜色 拾取器 (参阅下图)来指定用于原色、特色颜色和文本颜色的颜色。

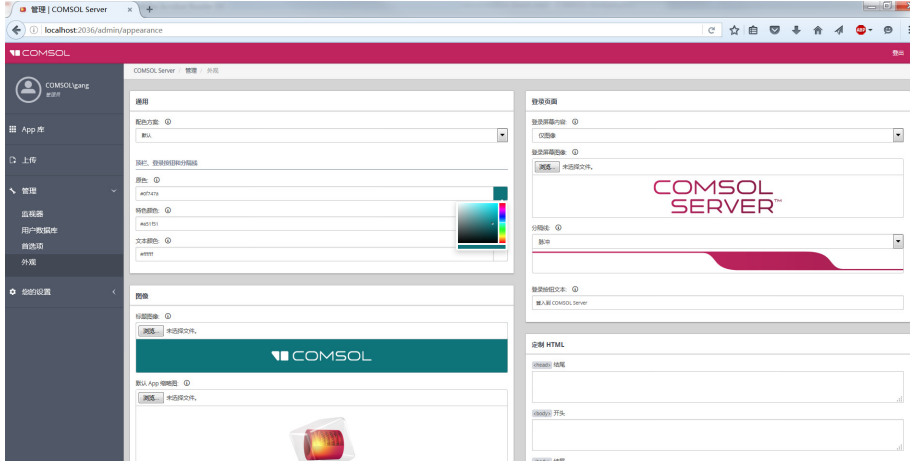

## 图像

您可以在此处为以下图像添加图像文件:

- **•** COMSOL Server 用户界面中的标题图像。此图像或日志将显示在顶栏。由 于其将显示在原色上方,因此建议使用透明背景的图形。图像格式可以是 .png 或 .gif, 最大尺寸为 250x40 像素, 日文件大小必须小干 500 KB。
- **•** App 的默认 **App** 缩略图。此图像将用于在 App 创建期间上传未定义缩略图 的 App。图像格式可以是 .png 或 .gif,文件大小必须小于 500 KB。
- **•** COMSOL Server 安装的网站图标 (快捷方式图标或网站图标)。此图像显 示在用户的浏览器选项卡中。此图像必须是大小为 16x16 像素的 .ico 文件。

在所有情况下,单击浏览可找到并选择要使用的图像。

## 登录页面

您可以在此处指定登录页面的内容和外观。

从登录屏幕内容列表中,洗择仅图像 (默认值),仅文本或图像和文本。 对于图像,单击登录屏幕图像下的浏览可选择除默认 COMSOL Server 图像之 外的图像。

对于文本,在文本框中输入要显示在登录屏幕上的文本。

对于所有内容类型, 从分隔线列表中选择分隔线样式: 脉冲 (默认值)或其他 可用分隔线样式之一。此外,如果需要,将其他文本用于登录按钮。在登录按 钮文本框中,默认显示登录到 **COMSOL Server**。

#### 定制 **HTML**

在此栏,您可以向 COMSOL Server 屏幕 HTML 的以下部分添加定制 HTML:

- **•** 在 **<** 标题 **>** 结尾框中,添加要显示在 < 标题 > 部分末尾的 HTML 代码。
- **•** 在 **<** 正文 **>** 开头框中,添加要显示在 < 正文 > 部分开头的 HTML 代码。
- **•** 在 **<** 正文 **>** 结尾框中,添加要显示在 < 正文 > 部分末尾的 HTML 代码。

以下图像显示定制的 COMSOL Server 登录屏幕的示例:

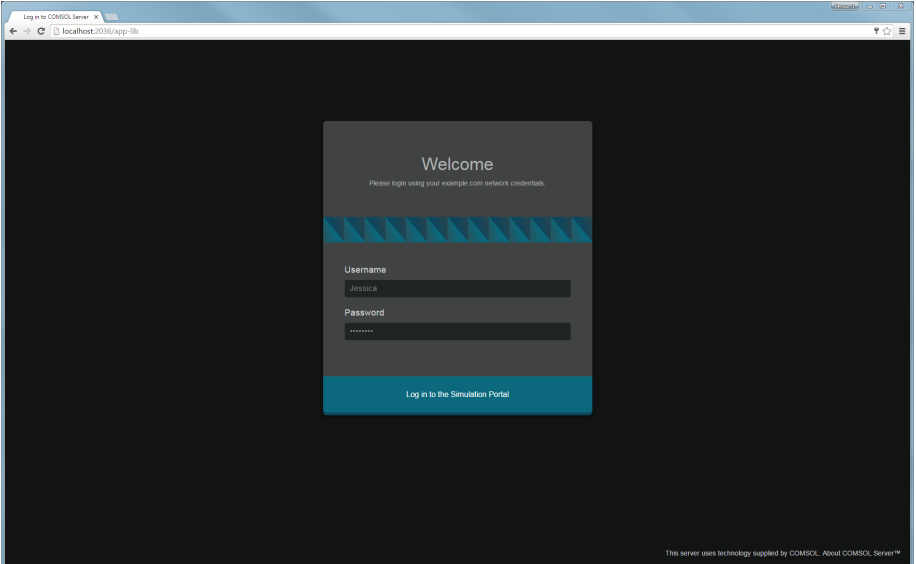

#### COMSOL 命令的通用语法为

*<command>* [*<target>*] [*<options>*] [*<target arguments>*]

其中,方括号表示可选参数。用于启动 COMSOL Server 的主命令是 comsolserver (Windows 系统) 或 comsol server (Linux 和 Mac 系 统)。

#### 选项

在 COMSOL Server 命令和目标后可以输入各种选项。下表列出了适用于 comsol server 命令的选项 (请参阅命令语法中的 [<options>] )。这 些选项总是在命令与目标 (如果有)之间给出。

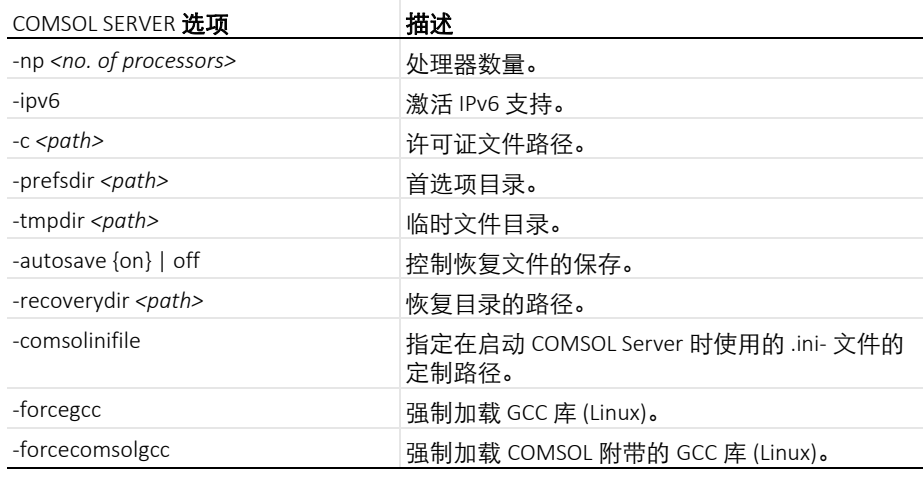

COMSOL SERVER 选项 (波形括号表明默认值)

对于 -tmpdir 选项,COMSOL 软件使用指定的目录来存储临时文件。默认情 况下,使用系统临时目录。当前不建议在临时目录中仅基于创建日期运行清除 脚本,因为这可能会移除在启动 COMSOL Server 及其 App 进程时创建的临时 文件,而这些文件仍需要。可以使用 -prefsdir 选项来指定 COMSOL Server 存储首选项文件的目录。

# 运行 **App**

可以从一个网页浏览器或者 Windows® 的 COMSOL Client 连接到 COMSOL Server 之后运行 App。 Windows® 的 COMSOL Client 允许用户运行需要 CAD 的 LiveLink™ 模块的 App,参阅在 CO[MSOL C](#page-49-0)lient 中运行 App。此外, Windows® 的 COMSOL Client 支持一维、二维和三维图形交互。

在网页浏览器中运行 App 不需要任何安装或浏览器插件,其中使用 WebGL™ 技术支持三维图形交互。不过,当在网页浏览器中运行时,不支持通过鼠标在 图形上单击来选择对象。

在 **App** 库中启动 App 后,它会显示在正在运行的 **App** 下,即使运行该 App 的 原始浏览器选项卡或 COMSOL Client 窗口关闭, 也能重新连接。要关闭正在 运行的 App,单击它在 **App** 库中的停止按钮;如果在网页浏览器中运行,则可 以使用右上角的侧边菜单。管理员可以从监视器页面关闭 App。 可以创建快捷方式以从桌面快速访问最常用的 App。首先,单击 App 的名称或 图像以打开其详细视图。在这里,可以选择创建快捷方式链接,从 COMSOL Client 或浏览器中打开该 App。

# <span id="page-42-0"></span>在网页浏览器中运行 **App**

使用网页浏览器,您可以直接指向到 COMSOL Server 网页界面的计算机名称 和端口 — 例如, cn.abc.mycorp.com:2036。您需要提供登录用户名和密码。

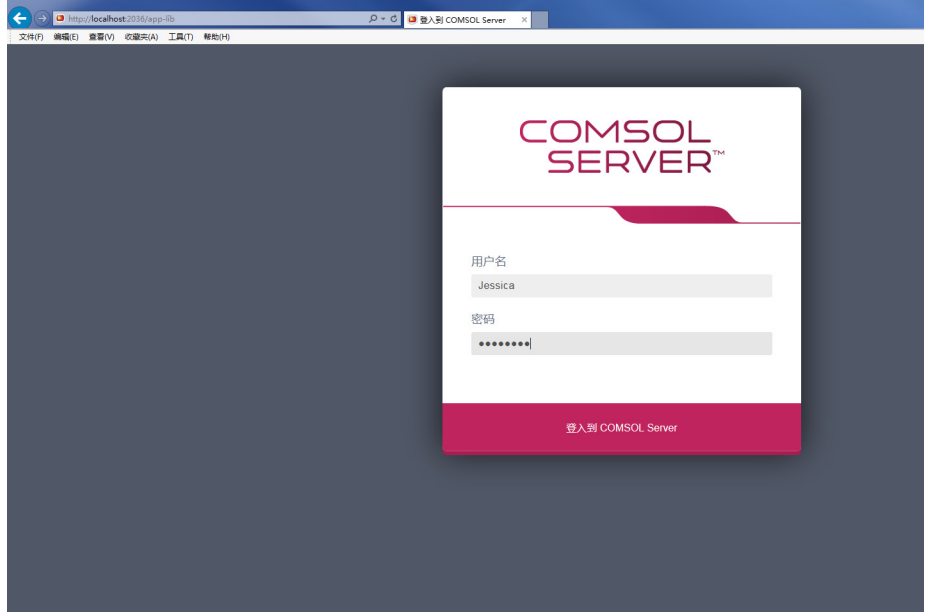

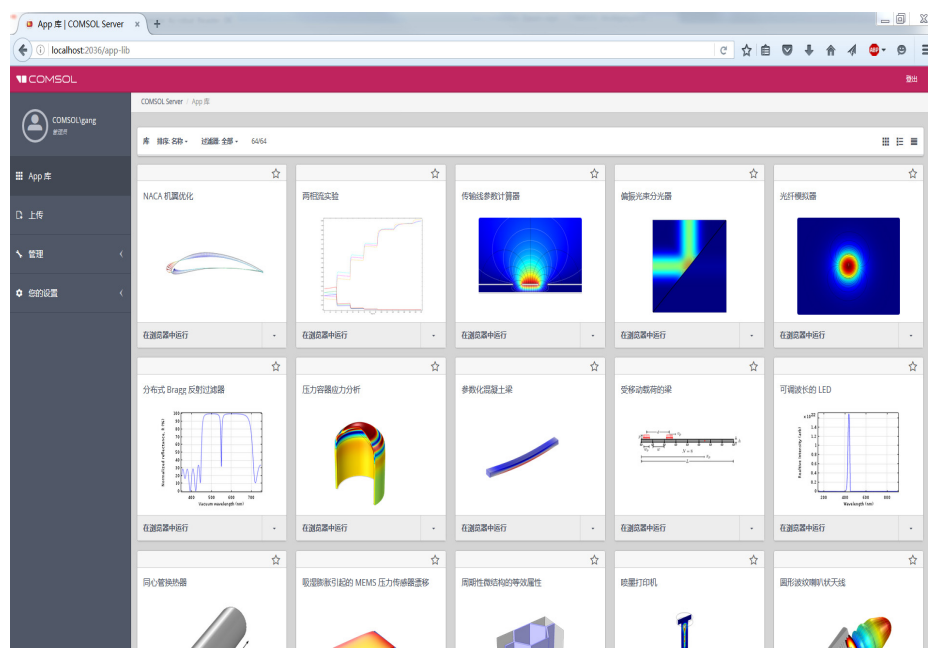

## 登录后, **App** 库页面显示可供运行的 App 列表。

当作为用户或访客登录时,将不能看到面板左侧的管理员选项。

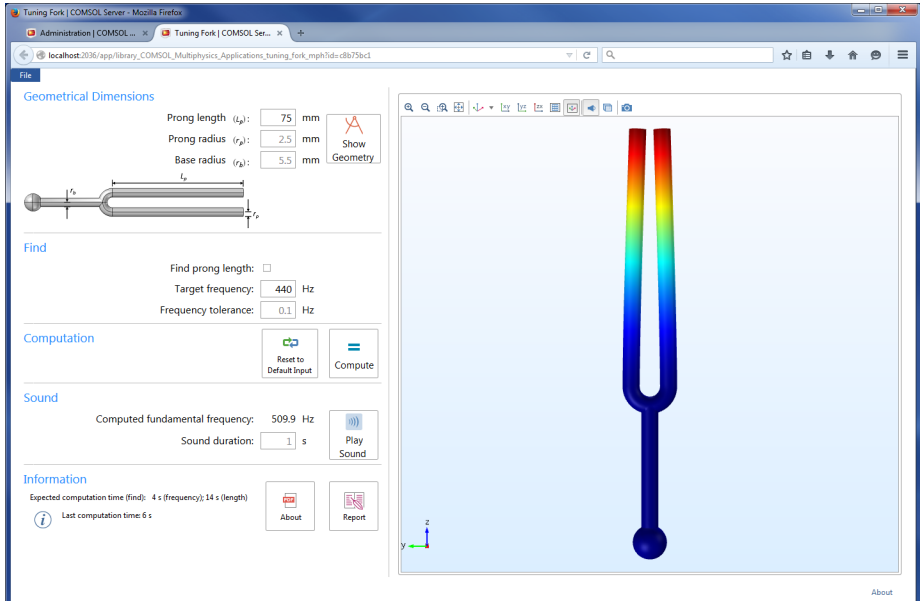

单击启动以运行 App。 App 在浏览器的独立选项卡中运行。

用户可以上传 App,并决定哪些组可以访问。访客只能运行 App。

#### 单击 App 图标, 以显示 App 的描述, 以及一些常用信息。

音叉

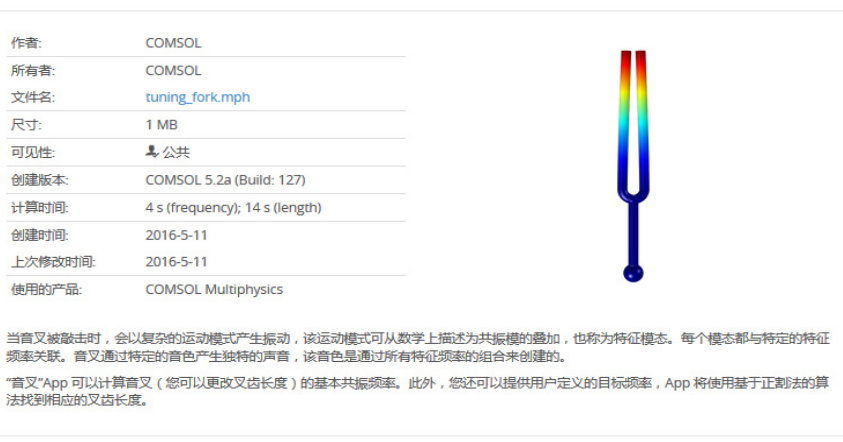

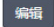

在浏览器中运行 创建浏览器快捷方式  $\overline{a}$ 

 $\overline{\mathbf{x}}$ 

在信息显示中的使用的产品下,您可以找到用于创建和运行 App 的 COMSOL 产品。从该显示中,也可以启动 App 并创建快捷方式,以在使用 COMSOL Client 的浏览器中运行该 App。

单击添加到收藏夹按钮 (星形)将该 App 添加为收藏 App。可以过滤 **App** 库 中的 App 列表, 使其仅包含收藏的 App。对于已标记为收藏的 App, 单击收藏 下该 App 旁的星形图标, 将其从收藏的 App 集中移除。

#### **APP** 的侧边菜单

在网页浏览器中运行 App 时, 用户可以通过指向右上角的菜单来访问某些操作 (下图显示侧边菜单示例)。

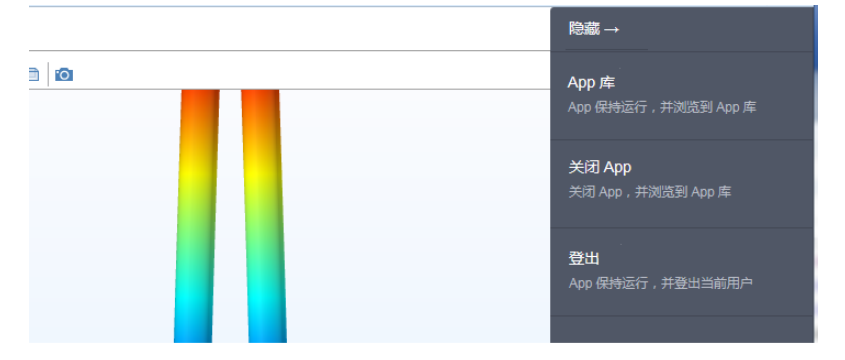

根据对重新连接以运行 App 和在登录时启动 App 的首选项设置,以下选项 可用:

- **• App** 库 (如果登录时启动 **App** 设为关闭):让 App 保持运行并导航至 **App** 库。
- **•** 关闭 **App** (如果允许重新连接以便运行 **App** 设为打开):如果在登录时启 动设为关闭,则关闭 App 并导航至 **App** 库;如果在登录时启动设为打开, 则仅关闭 App (从 **App** 列表中选择某个 App)。
- **•** 登出:如果允许重新连接以便运行 **App** 设为打开,则让 App 保持运行并注销 当前用户;如果允许重新连接以便运行 **App** 设为关闭,则关闭 App 并注销 当前用户。

#### 上传和编辑 **APP**

作为用户或管理员,您可以通过上传 App (MPHAPP- 文件) 来扩展 App 库。 单击左侧的面板中的上传,打开上传 **App** 对话框。

> 上传 取消

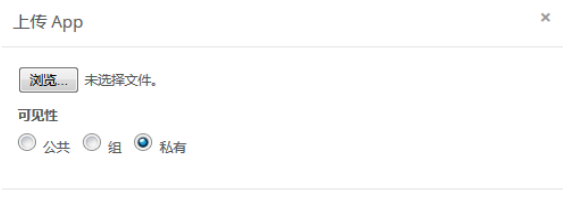

单击浏览,可以浏览和选择需要上传的 App。然后在**可见性:公共、组或私有** (默认)中选择一个选项。公共的 App 可供所有用户使用。

对于您在组下选择的组成员而言,带有组可见性的 App 都可用。私有 App 只 能被上传它的用户使用。

当您上传 App 时,会在 COMSOL Server 窗口顶部显示您的 **App** 已经上传的 消息。上传的 App 会有桔色边框, 说明它是最近刚刚上传。

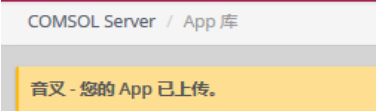

若要编辑 App,单击 App 图标,然后单击信息窗口左下角的编辑按钮,打开编 辑 **App** 对话框。

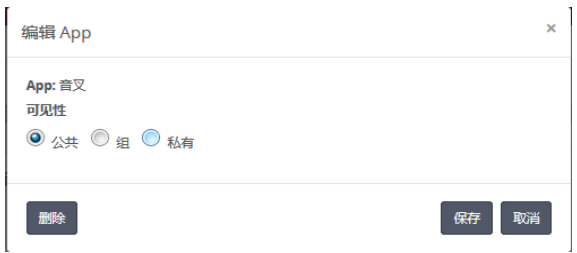

此您可以更改 App 的可见性。该对话框还包含一个**删除**按钮,用于从 App 库 中删除当前 App, 以及一个保存按钮, 用于保存新的可见性设置。

### 排序和过滤 **App**

App 库窗口的顶部菜单包含排序和过滤 App 的选项:

• 从排序列表,按照默认的名称 (字母顺序), 上传日期 (优先显示最新上传 的 App), 或者**作者**进行排序。

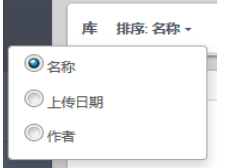

**•** 从过滤器列表中,选择全部 (默认):收藏夹;或公共、所有组或私有之 一,或任意可用的组。

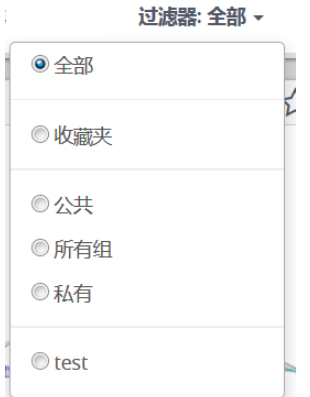

#### 修改密码

在左侧菜单中的您的设置下,单击修改密码以打开修改密码对话框,可以在其 中更改用于登录 COMSOL Server 的密码。

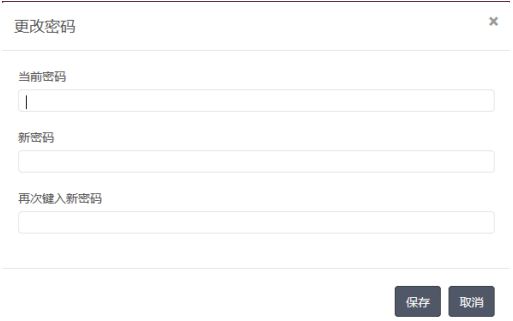

## 在网页浏览器中运行 **App** 的限制

当您创建在网页浏览器中运行的 App 时,确保在 **App** 开发器中使用单元格布 局。这样可以保证用户界面的布局自动适应网页浏览器窗口的大小和长宽比。 对于低分辨率显示器,确保在目标平台上测试用户界面布局,确保所有表单对 象都可见。包含可调整大小的图形表单的 App 可能不能适应低分辨率显示器。 在这种情况下,使用固定宽度和高度的图形,确保所有表单对象适应目标浏览 器窗口。

在网页浏览器中运行时,不支持对域、边界、边,以及点进行交互式选择,也 不支持 CAD 软件的 LiveLink™ 产品。

当在智能手机和平板电脑的网页浏览器中运行 COMSOL App 时,不支持某些 功能。比较典型的限制是不能播放声音或打开文档,此外,可能也不支持上传 和下载文件。

## <span id="page-49-0"></span>在 **COMSOL Client** 中运行 **App**

除了使用网页浏览器来运行 App,还可以使用 Windows® 的 COMSOL Client 连接到 COMSOL Server,然后在 Windows® 操作系统中运行原生 App。这样 通常能得到更好的图形性能,并且支持在一维、二维和三维图形进行交互。此 外, Windows<sup>®</sup> 的 COMSOL Client 允许 App 使用 CAD 软件的 LiveLink™ 产 品,如下表所示。

您可以同时安装 COMSOL Client 和 COMSOL Server。您还可以从 [cn.comsol.com/client-download](http://cn.comsol.com/client-download) 将 COMSOL Client 下载为 COMSOL52a\_client\_win64.exe。安装文件大约 40 MB,安装过程中扩展到约 70 MB。

双击下载的文件启动 COMSOL Client 安装程序:

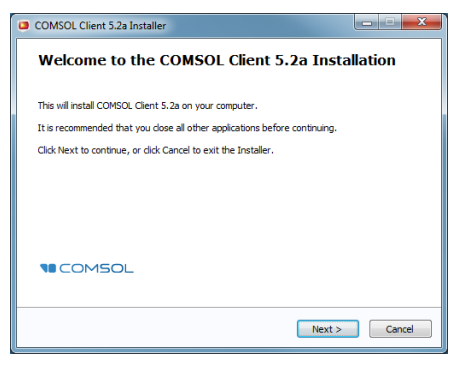

在安装程序的后续几个步骤中,接受许可证协议,并选择安装文件夹。

在选择安装选项步骤,您会看到如下图所示的选项。

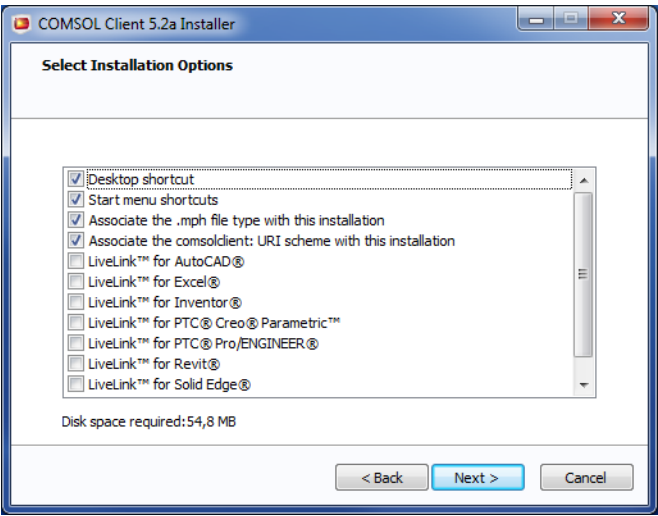

在 COMSOL Client 中可以使用以下 LiveLink™ 产品

- **•** LiveLink™ *for* AutoCAD
- **•** LiveLink™ *for* Excel
- LiveLink<sup>™</sup> for Inventor® (不支持单窗口界面)
- LiveLink<sup>™</sup> for PTC<sup>®</sup> Creo<sup>®</sup> Parametric™
- LiveLink™ *for* PTC<sup>®</sup> Pro/ENGINEER<sup>®</sup>
- **•** LiveLink™ *for* Revit
- **•** LiveLink™ *for* Solid Edge
- **•** LiveLink™ *for* SOLIDWORKS ( 不支持单窗口界面 )

安装完成后,可以双击桌面上或者开始菜单中的图标来启动。

COMSOL Client 5.2a COMSOL Client 5.2a (DirectX) COMSOL Client 5.2a (OpenGL) COMSOL Client 5.2a (Software) Uninstall COMSOL Client 5.2a

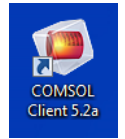

根据您使用的图形渲染驱动,有三种启动菜单选项,分别是:**DirectX**, **OpenGL**,以及 **Software**。当单击桌面图标时,将使用默认的 **OpenGL** 渲染 方式。如果 **OpenGL** 渲染失败 — 例如,受到某些显卡的限制 — 则 COMSOL Client 将会关闭。下一次您启动 COMSOL Client 就会使用软件渲染作为后备 渲染驱动。**OpenGL** 和 **DirectX** 选择会使用硬件图形加速,在可支持的显卡上 给出更高性能。

安装选项还可以让您将 MPH 文件类型关联到 COMSOL Client 安装。

在使用 COMSOL Client 运行 App 之前,必须先使用有效的用户名和密码登录 到 COMSOL Server 网页界面。

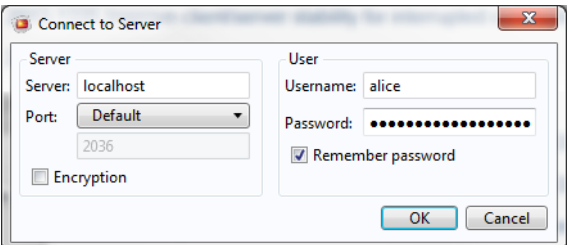

从 COMSOL Client 登录会显示与从网页浏览器登录完全一样的 COMSOL Server 网页界面。使用 COMSOL Client, App 作为原生 Windows® App 在单 独的 Windows® 风格的窗口运行。例如,在 COMSOL Client 中运行的 App 可 能具有 Windows® 风格的功能区标签。当在网页浏览器中运行时,功能区作为 工具栏显示出来。

在 COMSOL Server 界面,通过单击 **App** 库中 App 右下方的菜单并选择在 **COMSOL Client** 启动,可以在 COMSOL Client 中直接启动 App。 请参阅[在网页浏览器中运行](#page-42-0) App,了解更多关于运行 App 的信息。

## 运行使用 **LiveLink** 产品的 **App**

绝大多数 LiveLink™ 产品可以用于 COMSOL Server 上运行的 App。然而, 在 一些情况下,与运行包含 COMSOL Desktop 的 COMSOL Multiphysics 许可 证相比, 这些功能可能会受到一些限制。根据 LiveLink 产品, 在 COMSOL

Client 或 COMSOL Server 上可能会安装一些软件组件。下表总结了在什么地 方安装这些软件组件,以及可以使用哪些功能。

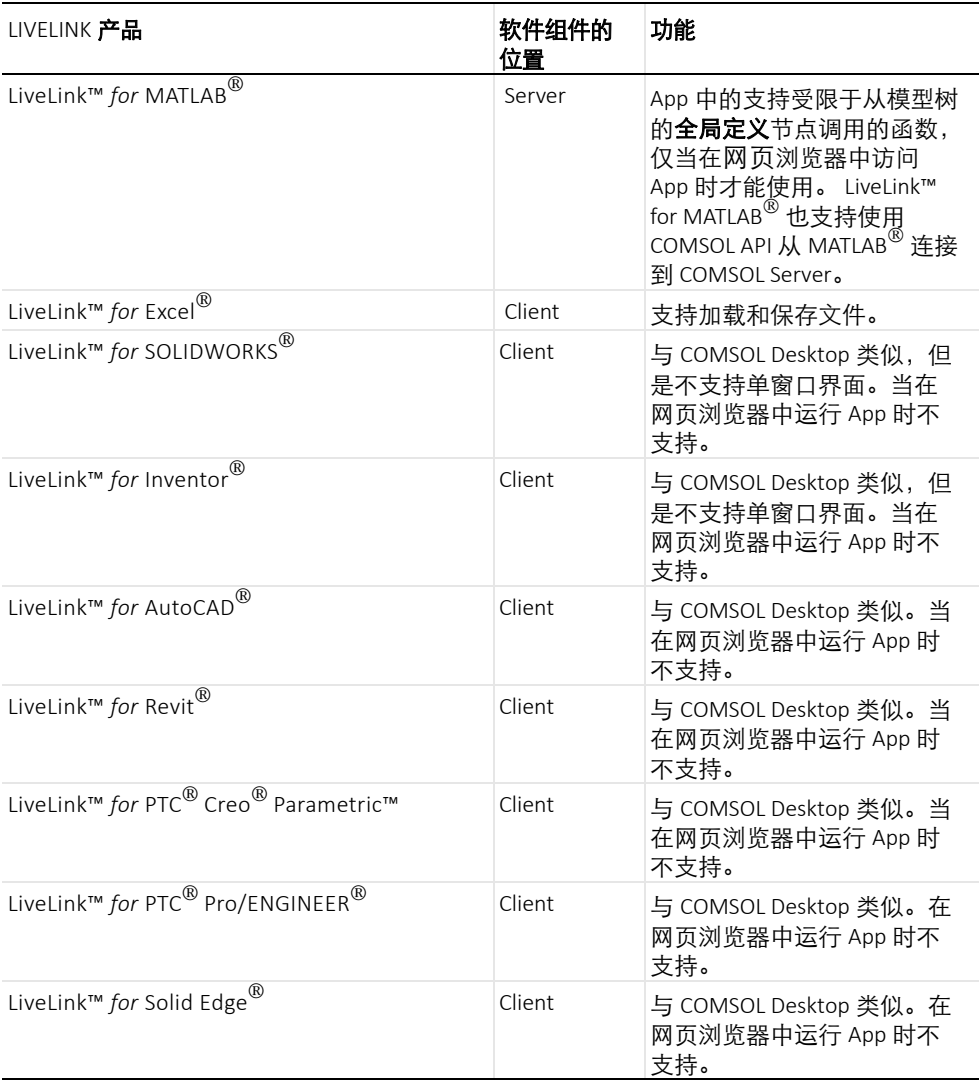

# 在多台计算机上运行 **COMSOL Server**

在多台计算机上运行 COMSOL Server 比在单台计算机上支持更多并发用户和  $A$ pp。主  $COMSOL$  Server 实例称为主, 所有其他计算机称为次级。主服务器 用来处理所有进入的连接 — 例如, 显示网页界面, 或者在网页浏览器或 COMSOL Client 中运行 App。实际的运行 App 负载均衡到次级服务器计算机 上。

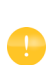

在多台计算机上运行 COMSOL Server 的首要条件是在网络中有主和 次级服务器都可以使用的共享工作路径。用来运行 COMSOL Server 实例的用户应当拥有对这个目录的读和写权限。参[阅设置共享工作目](#page-55-0) [录](#page-55-0),了解关于如何在 Windows 操作系统中实现这一点,或者如何在 Linux 或 OS X 上关联其他文档源来共享路径。

## 在多台计算机上安装 **COMSOL Server**

在多台计算机上安装 COMSOL Server 与常规的 COMSOL Server 安装类似, 首先需要安装主 COMSOL Server,然后在其他计算机上安装次级 COMSOL Server。在安装过程中,您需要指定网络中可以被所有计算机访问的共享工作 路径。

 $\bullet$ 

可选方案为在所有运行 COMSOL Server 的计算机的网络上共享公用 安装文件夹,包括主和次级。参阅共享 [COMSOL Server](#page-56-0) 安装, 了 解更多信息。

#### 安装主 **COMSOL SERVER**

在安装程序的选项页面,选择主。在服务器页面选择支持在多台计算机上运行 **COMSOL Server** 复选框,并浏览到您的共享工作路径。在这个工作路径中会 自动添加 v52aserver 子路径,以便保证分辨不同版本的 COMSOL Server。 在主服务器主机名中填写次级服务器联系主服务器时可以使用的主机名称,通 常应当是有效的可以解析到主服务器 IP 地址的主机名。

当 COMSOL Server 安装为 Windows 的服务时, 服务帐户必须能够访问网络中 的共享工作路径。因此,当您从服务器页面选择支持在多台计算机上运行 **COMSOL Server** 复选框时,默认的服务帐户从 **LocalService** 切换成 **NetworkService**。 NetworkService 帐户将自己显示为网络中的计算机凭证,允 许不需要常规的用户帐户就可以访问网络共享。

> 如果在一个没有加入到域的计算机上将 COMSOL Server 安装为 Windows 服务, 将不能使用 NetworkService 帐户, 因为计算机凭证在 工作组网络中无效。这时将在服务帐户编辑框中输入一个本地用户帐 户。

#### 安装次级 **COMSOL SERVER**

 $\bullet$ 

在安装程序的选项页面选择次级,在服务器页面的次级 **COMSOL Server** 设置 浏览到共享工作路径自动加载在安装主服务器时的主服务器主机名、主服务器 端口,以及主服务器用户名设置。如果加载的设置不正确,您可以编辑它们, 例如,如果次级服务器将使用其他主机名来访问主服务器。

主和次级服务器安装时的共享工作路径的路径并不需要完全一致,只要在所有 的安装指向相同路径即可。例如,在 Windows 上路径可能写为 \\ServerName\shared\v52aserver,而在 Linux 中可能写为 /mnt/servername/shared/v52aserver。

## 在多台计算机上启动 **COMSOL Server**

主 COMSOL Server 的启动方法与常规的 COMSOL Server 类似, 既可以自 动,也可以手动,参阅启动 [COMSOL Server](#page-18-0)。当主 COMSOL Server 启动后, 您可以使用管理员用户登录,然后检查监视器页面,查看次级 COMSOL Servers 是否已连接。

次级 COMSOL Servers 的启动方法也类似于常规的 COMSOL Server。当次级 COMSOL Server 启动后, 它们会周期性地尝试连接到主 COMSOL Server, 这 意味着主和次级 COMSOL Server 的启动顺序并不影响使用。

#### <span id="page-55-0"></span>设置共享工作目录

#### 在 **Windows** 中共享路径

下面的步骤提供了在中设置共享工作路径的基本步骤,可用于在多台计算机上 安装 COMSOL Server:

- **1** 在提供共享的主机上的合适位置创建一个新文件夹。
- **2** 右键单击这个文件夹,然后选择共享 **>** 特定用户。
- **3** 键入 Everyone,然后单击添加。
- **4** 修改 Everyone 旁边的读取为读 **/** 写。
- **5** 单击共享。
- **6** 注意共享文件夹的网络路径 (例如, \\ServerName\shared)。这将是您 在安装过程中使用的名称。

注意,这种步骤将给网络中的所有人访问共享的权限。如果您知道具体的需要 访问共享的用户帐户和服务器,建议为这些对象设置权限。应当设置的确切的 对象依赖于安装 COMSOL Server 的用户帐户。多台计算机情况下, 在 Windows 上默认帐户是 NetworkService 用户。这是限制功能的专用帐户,将 自己显示为网络中的计算机,而不是任何特定的用户。在这种情况下,共享可 以设置如下安全性:

- 1 右键单击共享文件夹,然后选择**属性**,切换到**安全性**选项卡。
- **2** 单击编辑,确保选中 Everyone,然后单击删除按钮删除 everyone 的访问 权限。
- **3** 单击添加,然后对象类型,并确保在列表中选择计算机。
- **4** 单击确定,然后键入由分号分隔的所有计算机名称列表,它们是在 NetworkService 帐户下运行 COMSOL Server 的计算机。(或者,如果没有 使用 NetworkService,就键入运行 COMSOL Server 的帐户。)

**5** 单击确定,并验证这些条目已经添加到列表中。

**6** 选择新增的条目,然后选择完全控制复选框 (在允许下)。

**7** 单击确定,关闭对话框。

网络管理员也可以使用组来更加方便地管理共享路径的访问权限。

#### 在 **Linux** 或 **Mac** 中共享路径

请查询操作系统自带的文档,了解在网络中共享路径的相关信息。

#### <span id="page-56-0"></span>共享 **COMSOL Server** 安装

与在每台计算机上分别安装次级 COMSOL Server 不同, 另一种方案是可以尝 试从主安装路径启动次级 COMSOL Server。要实现这种方案,首先需要确保 将运行次级 COMSOL Server 的计算机具有从网络中读取主安装路径的权限, 然后按照以下章节中的步骤来启动次级 COMSOL Server。

当从主安装路径启动次级 COMSOL Server 时,它们的设置分别读取各自的 .ini 文件,它是在主安装过程中创建的文件。这类似于在分别安装次级 COMSOL Server 过程中从共享工作路径自动加载设置。

#### 在 **Windows** 中通过快捷方式启动

在将要运行次级 COMSOL Server 的计算机上, 进行如下操作:

- **1** 浏览到主安装路径 (例如, \\ServerName\installation\COMSOL52\Server\bin\win64)。
- **2** 右键单击 comsolserver.exe,然后选择创建快捷方式。接受将它放置在 桌面上,因为您不能将它写在安装路径中。
- **3** 找到新建的快捷方式,右键单击,然后打开属性,在目标框的末尾加上 -secondary。
- **4** 双击快捷方式,启动次级 COMSOL Server。

#### 安装为 **Windows** 服务

在将要运行次级 COMSOL Server 的计算机上, 进行如下操作:

- 1 打开管理终端 (Windows 键, 然后键入 cmd, 右键单击, 选择**以管理员身份** 运行)。
- **2** 键入下面的命令 (注意后面的空格,而不是前面,等号为强制符;调整网络 路径为您的安装路径):

```
sc create "COMSOLSecondaryService" binpath= 
  \\ServerName\installation\COMSOL52a\Server\bin\win64\
  comsolservicesecondary.exe
  obj= "NT AUTHORITY\NetworkService" password= "" start= auto
3 现在已安装服务。输入以下命令来启动它:
```

```
sc start "COMSOLSecondaryService"
```
#### 在 **Linux** 和 **Max** 上启动

使用启动 [COMSOL Server](#page-18-0) 中描述的过程,但是在命令后附加标志: -secondary

为了运行 COMSOL Server, 您必须设置用户验证 (密码验证) 和许可 (组和 角色)。

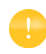

在安装过程中可以添加一个管理员帐户。安装完成后,您还可以在 Windows<sup>®</sup> 操作系统使用 comsolserver.exe, 在 OS X 和 Linux<sup>®</sup> 操作系统中使用 comsol server 来创建管理员。

COMSOL Server 可以管理自己的本地用户数据库,这是最方便的设置服务器 的方法。此外,您还可以使用操作系统的用户验证方法。

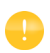

使用操作系统的验证方法仅支持通过网页浏览器访问 COMSOL Server。

## 配置本地用户数据库

使用 COMSOL Server 安装程序, 您可以设置一个初始的管理员帐户, 在 COMSOL Server 作为服务启动时可供使用。当 COMSOL Server 不作为服务 启动时,可以在第一次启动时创建一个管理员帐户。

您可以在启动 COMSOL Server 后添加更多用户到本地用户数据库,这些用户 自动添加到您的 COMSOL Server 安装的本地用户数据库。

在网页浏览器中,访问 http://localhost:2036 (如果是远程访问,请使用 服务器的计算机名 — 计算机名和域, 或本地 IP 地址 — 来代替 localhost) 。如 果端口号 2036 已被占用, COMSOL Server 会使用下一个可用的端口号: 2037、 2038,等等。请使用用户名和密码登录 COMSOL Server。

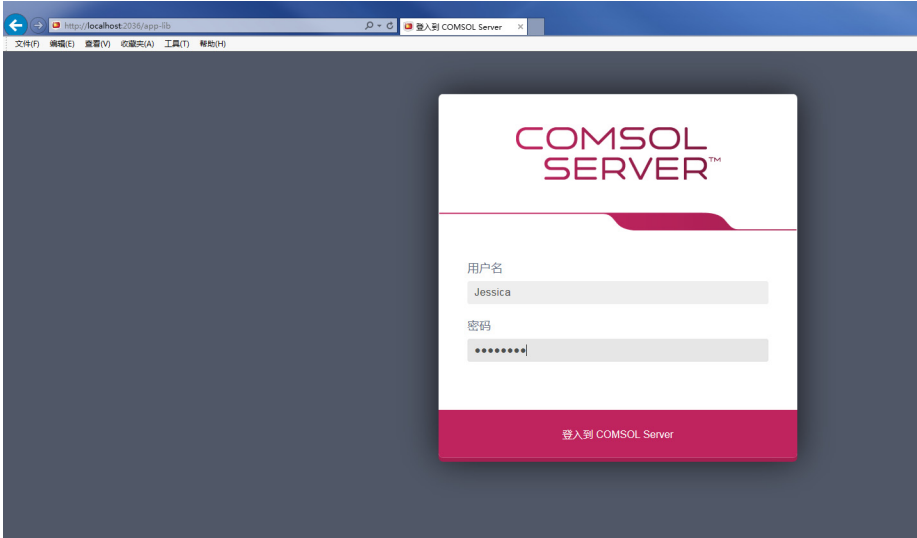

按回车或单击登录到 **COMSOL Server**。如果是首次登录,还需阅读 **COMSOL** 软件许可协议并单击接受才能进入 COMSOL Server 网页界面。 通过单击 COMSOL Server 网页界面右上角的登出,可以从 COMSOL Server 登出。

## 添加与编辑用户和组

以管理员或超级用户身份运行 COMSOL Server 时, 可以访问 COMSOL Server 网页界面左侧菜单中的管理下的用户数据库页面。

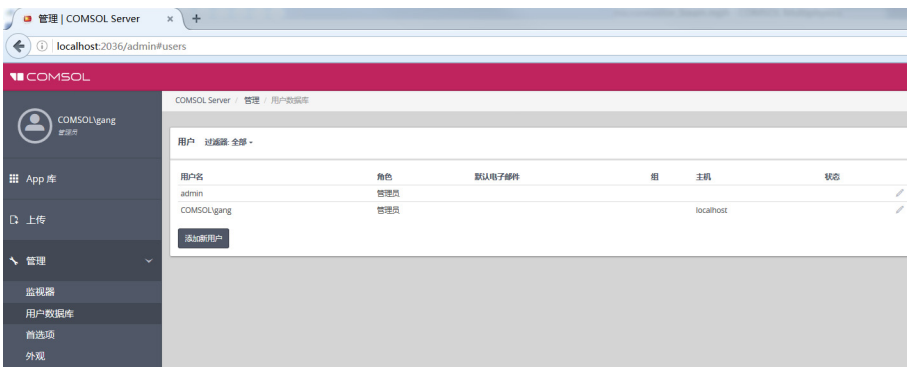

从这个页面,您可以管理运行和访问 App 的用户和组。在用户下,您可以看到 所有用户的用户名、角色,所属的组,以及状态 (是否登录)。单击用户属性 的列标题可以按照字母顺序进行排序。单击编辑用户按钮 (笔图标) 以打开编 辑用户对话框,可在其中更改密码、角色和用户调解 (仅超级用户)和所属的 组。

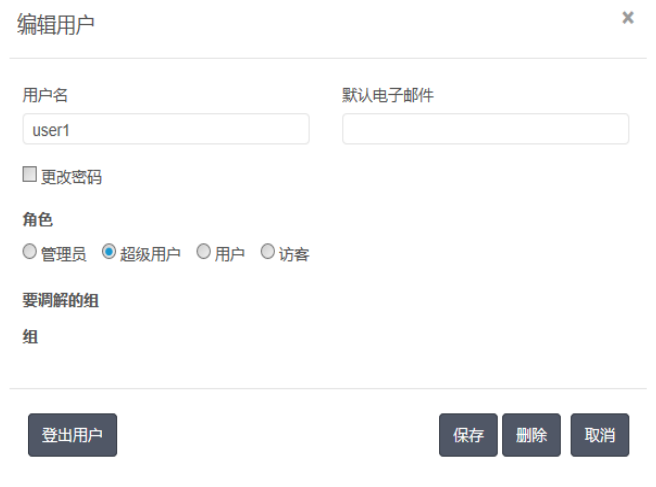

单击保存,将新用户属性保存下来。您也可以单击登出用户将当前登录的用户 登出系统,或者单击删除将用户列表中删除。

#### 如果需要添加新用户,单击添加新用户按钮。

新用户

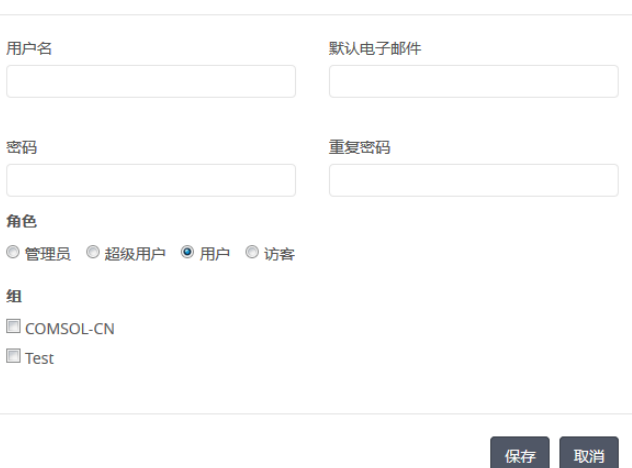

在新用户对话框中,指定用户名和密码 (您需要在重复密码编辑框确认密 码)。根据您希望用户所属的角色,在角色下单击管理员、超级用户、用户 (默认), 或者**访客** (参阅 [COMSOL Server](#page-5-0) 中的用户和角色)。如果您以超 级用户身份登录,则只能添加用户和访客。在组下,选中您希望新用户所属的 可用组对应的复选框。最后,单击保存来保存新用户及其属性。新用户随后会 显示在用户列表下。

 $\bar{\mathbf{x}}$ 

#### 添加组

您可以使用组来确保分配到同一个组的用户可以查看和运行相同的 App。可供 使用的组显示在**用户数据库**页面的组下。如果需要添加新组,单击添加新组按 钮。

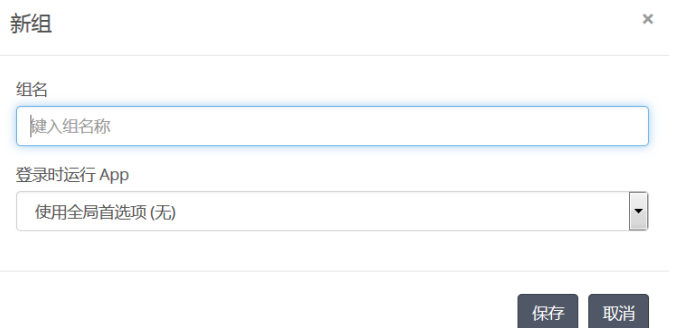

在新组对话框中,输入组名。您还可以指定以该组一个成员身份登录时运行的 App。如果选择这个设置,其将覆盖要运行的 App 的全局首选项。从登录时运 行 **App** 列表中,选择使用全局首选项 (无)、对该组禁用,或选择下面列出的 任意可用 App。单击保存添加新组。添加的组随后将显示在组下的列表中。

您可以控制 App 的可见性,这样只有特定组中的用户可以看到它们。单击组可 打开一个对话框,从中可以更改登录时运行 App 的设置。您还可以单击删除来 删除该组。

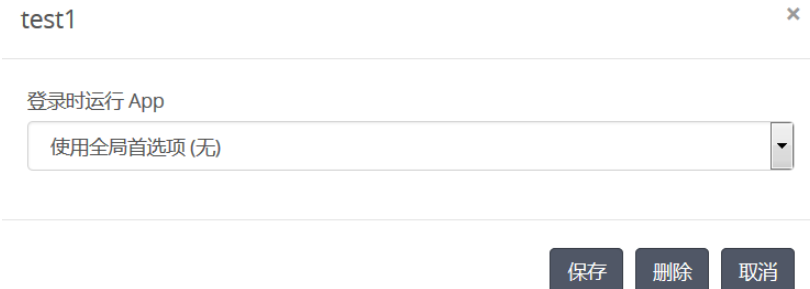

#### 配置 **Windows** 身份验证

除了本地用户数据库, Windows® 操作系统的 COMSOL Server 安装程序可以 使用 Windows® 验证。如果需要检测哪些 Windows 用户可以登录,以及它们 将具有哪些 COMSOL Server 角色, 您可以设置 Windows® 组和 COMSOL Server 角色之间的映射关系。

您可以在 *<* 安装 *>\bin\tomcat\conf\login.config* 中找到安装程序创建的登录配置 文件。此外,以下文件是一个 Windows® 验证的样本文件:

*<* 安装 *>\bin\tomcat\conf\login.win.config*:

```
ComsolServerLogin {
waffle.jaas.WindowsLoginModule optional
                    principalFormat=both
                           roleFormat=fqn;
com.comsol.jaas.ComsolServiceLoginModule optional
   authenticate=true
   "BUILTIN\\Administrators"=ComsolServerAdministrator
            "BUILTIN\\Users"=ComsolServerUser
                  "Everyone"=ComsolServerGuest;
```
};

```
ComsolWebsocketLogin {
com.comsol.jaas.ComsolServiceLoginModule required;
};
```
通过修改这个 *login.win.config* 文件,并复制到 *login.config*,您可以修改服务器 实际用到的配置,从而覆盖由安装程序进行的设置。

代码行

```
"BUILTIN\\Administrators"=ComsolServerAdministrator
          "BUILTIN\\Users"=ComsolServerUser
                "Everyone"=ComsolServerGuest;
```
将 Windows<sup>®</sup> 组 Administrators、 Users 和 Everyone 分别映射到角色 标识符 ComsolServerAdministrator、 ComsolServerPowerUser、 ComsolServerUser 和 ComsolServerGuest,分别对应于 COMSOL Server 的 角色管理员、用户和访问。

关于配置文件中的详细设置,请参阅本章的[高级登录配置。](#page-66-0)

最后,使用 Windows® 管理工具来设置用户和组,例如,使用控制面板中的控 制面板和用户帐户设置。

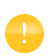

使用 Windows® 操作系统的验证方法只支持通过网页浏览器访问 COMSOL Server。

## 配置 **Active Directory** 或 **LDAP**

除了本地用户数据库和 Windows® 操作系统的 Windows 验证, 还可以使用 Windows<sup>®</sup> Active Directory® 或 LDAP 服务器来验证用户。这意味着您可以使 用您的 Active Directory® 或 LDAP 用户名和密码来登录 COMSOL Server。

配置 COMSOL Server 以使用 Active Directory 和 LDAP 服务器来验证,需要 编辑以下配置文件:

*<* 安装 *>\bin\tomcat\conf\login.config*。以下是一个用于 Active Directory® 验证的 样本文件:

*<* 安装 *>\bin\tomcat\conf\login.ad.config*:

```
ComsolServerLogin {
       com.sun.security.auth.module.LdapLoginModule OPTIONAL
       userProvider="ldap://ldap.example.com:3268/DC=example,DC=com"
       authIdentity="{USERNAME}@example.com"
      userFilter="(&(sAMAccountName={USERNAME})(objectclass=user))"
       authzIdentity="{MEMBEROF}"
       useSSL=false;
       com.comsol.jaas.ComsolServiceLoginModule OPTIONAL
       authenticate=true;
  };
  ComsolWebsocketLogin {
        com.comsol.jaas.ComsolServiceLoginModule required;
  };
此外,以下是一个用于 OpenLDAP 的样本文件:
< 安装 >\bin\tomcat\conf\login.openldap.config:
  ComsolServerLogin {
  com.sun.security.auth.module.LdapLoginModule REQUIRED
       userProvider="ldap://ldap.example.com/ou=People,dc=example"
      userFilter="(&(uid={USERNAME})(objectClass=inetOrgPerson))"
       authzIdentity="{MAIL}"
       useSSL=false;
       com.comsol.jaas.ComsolServiceLoginModule required
```

```
 authenticate=false;
```

```
};
ComsolWebsocketLogin {
      com.comsol.jaas.ComsolServiceLoginModule required;
};
```
修改样本文件,然后覆盖 *login.config*,修改配置为使用 Active Directory® 或 LDAP 验证。您需要将 ldap.example.com、 example 和 com 分别替换为 您的 Active Directory® 或 LDAP 服务器, 并将 DC=example, DC=com 替换 为您的 Active Directory® 或 LDAP 服务器设置。

您需要添加每个用户及对应的角色到 < 安装 >\bin\tomcat\conf\ 中的文 件 roles.properties。 COMSOL Server 将使用这些用户名和密码来进行 验证。使用以下语法:

```
alice=ComsolServerAdministrator;
dave=ComsolServerUser; 
carol=ComsolServerGuest;
```
将角色添加到用户 alice、 dave 和 carol。可以使用 ComsolServerAdministrator、 ComsolServerUser 和 ComsolServerGuest,分别代表 COMSOL Server 中的管理员、用户和访 客。

另外,如果用户尝试使用 Active Directory® 或 LDAP 用户名登录,您可以从 COMSOL Server 的网页界面上通过编辑管理 **>** 用户数据库下自动创建的用户 帐户来分配角色。

COMSOL Server 使用的 LDAP 登录模块不轻易允许从 Active Directory 组直接 映射到 COMSOL Server 角色。

关于配置文件中的详细设置,请参阅本章的[高级登录配置。](#page-66-0)

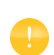

Active Directory<sup>®</sup> 和 LDAP 验证只支持通过网页浏览器访问 COMSOL Server。

#### <span id="page-66-0"></span>高级登录配置

COMSOL Server 使用 JAAS (Java® 验证和认证服务, Java® Authentication and Authorization Services)可插拔验证机制 。通过使用 JAAS 配置文件, 您可 以配置使用 Windows® 和 LDAP 验证, 您也可以通过组合这些配置来组合使用 本地用户数据库和操作系统用户。

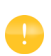

仅当从网页浏览器访问 COMSOL Server 时才支持使用操作系统 验证方法。

## 登录模块配置文件

COMSOL Server 安装包括准备登录配置文件,使用合适的文件,修改它,以 及替换 login.config 文件来配置所需的登录模块。

*<* 安装 *>\bin\tomcat\conf* 中的配置文件

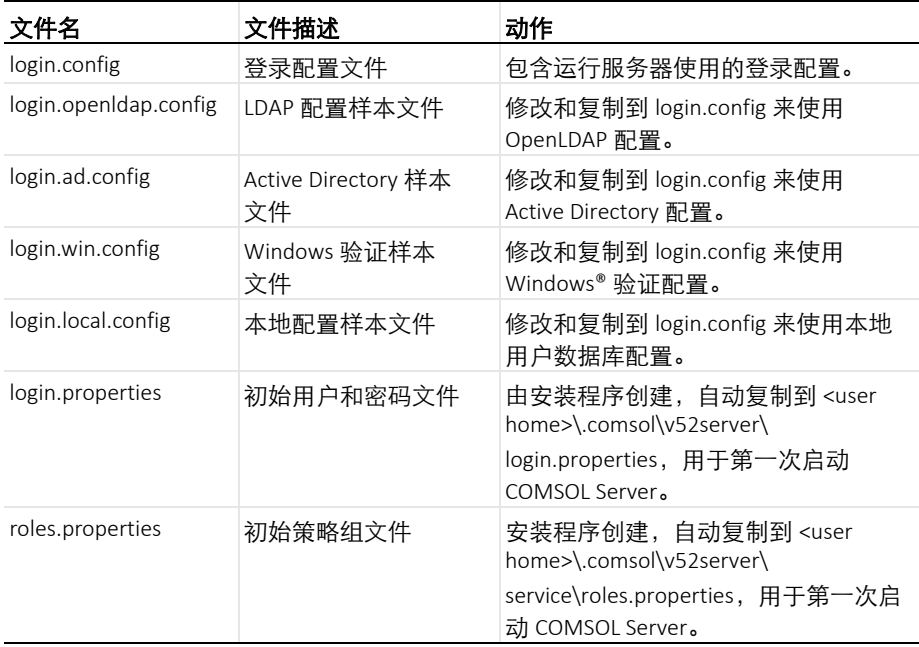

本地用户数据库由两个文件表示:

- login.properties, 包含本地用户数据库。文件中每行表示一个用户, 后面带一个等号和加密的密码。文件应当对于运行 COMSOL Server 的帐户 只读。
- **•** roles.properties,包含用户的角色。文件中每行包含一个用户,其后 带一个等号和分号隔开的用户所属的角色和组列表。

## **COMSOL** 登录模块

可配置的登录模块用于实现所需的机制,您也可以将多个模块组合为验证和认 证链。

默认的 JAAS 配置使用本地用户数据库来进行验证 (密码验证)和认证 (组和 角色)。可以在安装过程中创建具有管理员权限的本地用户帐户,用于随后的 登录。还可以配置 COMSOL Server 允许通过从非本地映射到本地组和角色来 使用非本地帐户进行登录。

COMSOLServiceLoginModule 可以用来执行基于本地用户数据库的用户验 证和认证,或者执行非本地到本地角色和组的映射。这个登录模块总是向拥有 COMSOL Server 进程的用户提供管理员权限,并且所有通过验证的用户都属 干组 *Authenticated*, 提供 COMSOL Server 网页界面的访问权限。

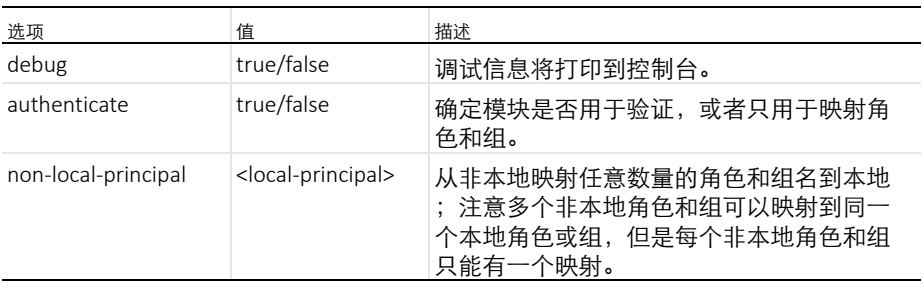

*COMSOLServiceLoginModule* 配置选项

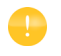

其他登录模块: 任何 JAAS 适用的登录模块都可以作为验证序 列的一部分,但是配置有时候需要详细的关于验证服务器设置 和 IT 系统管理员技巧的知识。

## **JAAS** 配置文件语法

配置文件是一个文本文件,任何名称和扩展名必须符合以下格式:

```
RealmName{
LoginModuleClassName <behavior>
<option> = <value>;
}
```
RealmName 是这个配置代表的登录范围的名称,对于 COMSOL Server,必须 有以下两个范围:

- **•** ComsolServiceLogin 用于通过网页界面进行用户验证。
- **•** TComsolWebsocketLogin 用于通过网络套接的客户端进行用户验证。

LoginModuleClassName 是执行 LoginModule 界面的完整类名称, 除了 那些由 Java 发行商提供的 (例如,

com.sun.security.auth.module.LdapLoginModule), COMSOL Server 提供 com.comsol.jaas.ComsolServiceLoginModule。

对于集成的 Windows® 验证, 在安装中还包括 waffle.jaas.WindowsLoginModule。

<behavior> 可以是以下关键词:

- **•** required 必须验证用户
- **•** requisite 如果失败就不运行后续登录模块
- **•** sufficient 如果失败继续运行其他登录模块
- **•** optional 如果所有模块可选,必须至少成功其中一个

<option> 是登录模块的一个有效选项, <value> 是这些选项的一个有效选 择。每个登录模块的配置条件由分号结束,之后可以显示任意数量的附加登录 模块。不过,每个登录模块可以只有一个配置条目。

COMSOL Server 登录配置文件

installation-path/bin/tomcat/conf/login.config

会在安装过程中根据选定的选项创建。

如下是集成 Windows® 验证的一个配置示例:

```
ComsolServerLogin {
  waffle.jaas.WindowsLoginModule required
  principalFormat=both
  roleFormat=fqn;
  com.comsol.jaas.ComsolServiceLoginModule required
  authenticate=false
  "BUILTIN\\Administrators"=ComsolServerAdministrator
  "BUILTIN\\Users"=ComsolServerUser
  "Everyone"=ComsolServerGuest;
};
```
这种情况下, 用户必须通过 waffle.iaas.WindowsLoginModule 验证, com.comsol.jaas.ComsolServiceLoginModule 执行无需用户验证的从 Windows® 帐户向 COMSOL Server 角色的映射。

下面是一个使用 Active Directory 服务器的 LDAP 界面或 COMSOL Server 本 地用户数据库进行验证的配置示例:

```
ComsolServerLogin {
  com.sun.security.auth.module.LdapLoginModule optional
  userProvider="ldap://ldap.example.com:3268/DC=example,DC=com"
  authIdentity="{USERNAME}@example.com"
  userFilter="(&(sAMAccountName={USERNAME})(objectclass=user))"
  authzIdentity="{MEMBEROF}"
 useSSL=false;
 com.comsol.jaas.ComsolServiceLoginModule optional
  authenticate=true
  examplegroup=ComsolServerAdministrator
  ;
};
```
- **•** 如果使用 LdapLoginModule 登录成功,用户属于组 examplegroup,获得 ComsolServerAdministrator 角色。
- **•** 如果使用 ComsolServiceLoginModule 登录成功,只有本地数据库用来 分配角色到用户。

## 设置 **COMSOL Server** 安全连接

COMSOL Server 可以配置为在命令行中加上开关 -keystorefile、 -keystorepass、 -keypass 和 -keyalias 后,通过一个包含密码的 keystore 文件使用服务器证书。默认的 keystore 文件位于 {COMSOL53}/bin/tomcat/conf/keystore.jks (其中 {COMSOL52a} 指的是安 装目录),默认密码为 changeit (用于密钥库和密钥),默认的密钥别名为 COMSOLServer。如果所用的证书是通过 Certificate Authority (CA) 的可信根证 书签发,则网页客户端会自动地重定向为使用安全链接。如果默认使用的证书 不可信,则它的公用部分必须添加到客户端使用的证书存储库。在 Windows 操作平台,可以使用微软管理控制台 (Microsoft Management Console,运行 certmgr.msc)的证书管理单元模块通过导入服务器证书到可信根证书发行 人类别,或者通过其他中央计算机管理工具来完成。证书还可以使用标准网页 浏览器通过检验网站的细节下载或从服务器计算机的证书存储库导出。 COMSOL Server 在 Windows 上默认使用证书存储库, 但是在 Mac 和 Linux
上, Java 虚拟机 (IVM) 的证书存储库使用文件

{COMSOL52a}/java/[glnxa64 或 maci64]/jre/lib/security/cacerts,除非设置 了系统属性 javax.net.ssl.trustStore。在

{COMSOL52a}/java/[glnxa64 或 maci64]/jre/bin 中的管理工具可以用来将服务 器证书导入到客户端使用的证书存储库。启动一个命令行窗口,然后运行

keytool -import -alias COMSOLServer -file <file.crt> -keystore <cacerts> -trustcacerts

其中 <\*> 条目需要使用实际的文件路径代替, 当弹出提示时, 键入 keystore 的 密码 (JVM 的默认密码为 changeit)。

注意, COMSOL Server 通过网络套接实现进程之间的通讯,这也需要在 COMSOL Server 用作 client 时使用的证书存储库中存在相应的证书。

如果需要在您的计算机上创建一个自签名证书,可以启动一个命令行窗口,然 后运行

keytool -genkey -alias COMSOLServer -keypass <password> -storepass <password> -dname "cn=<ServerHostName>, ou=<Org>, o=<Unit>, c=<CountryCode>" -keyalg RSA -keystore {COMSOL52a}/bin/tomcat/conf/keystore.jks

其中需要将 <\*> 条目替换成您希望使用的信息和密码。如上所述, keytool 命 令位于 {COMSOL52a}/java/[architecture]/jre/bin (如果没有位于系统路径 中)。注意, COMSOL Server 用于密钥库和密钥的密码必须在用于启动 COMSOL Server 的命令中通过 -keystorepass 和 -keypass 开关指定。如果 安装为 Windows 服务, 您应在管理控制台中运行

sc config "COMSOL Service" binpath= "{COMSOL52a}/bin/win64/comsolservice.exe -keystorepass password"

来修改命令。如果安装为 Linux 上的 systemd 服务 (参阅在 Linux [中启动](#page-25-0) [COMSOL Server](#page-25-0)),应修改 ExecStart 命令。

### 重置管理员密码

如何重置 COMSOL Server 的管理员密码,具体取决于软件是否安装了共享工 作目录。如果未安装,则取决于是安装为 Windows 服务 (对于 Windows 为默 认设置)还是安装为普通的可执行程序。(注意,此操作将从**用户数据库**中删 除所有普通用户。)

### <span id="page-73-0"></span>**WINDOWS** 服务

- **1** 在开始菜单中使用管理本地服务快捷方式来停止 COMSOL Server 服务。
- **2** 删除 login.properties、service\roles.properties、 service\group-preferences.properties、 service\moderated-groups.properties 和 service\web-user-preferences.properties 文件 (如果它们存在于 v52aserver 目录),该目录通常位于

C:\Windows\ServiceProfiles\LocalService\.comsol\v52aserver

(该位置取决于安装时指定的**服务帐户**;默认情况下为 LocalService。) 要移除这些文件,可能需要取得这些文件的所有权。右键单击各个文件,并 依次单击**安全**选项卡, 高级按钮, 然后单击**所有者**选项卡。单击**编辑**按钮, 并将所有者更改为您自己的登录名称。然后单击三次**确定。**要验证是否具有 相应权限, 右键单击各个文件, 单击**安全**选项卡, 确保您的权限允许完全控 制文件。如果没有完全控制权限,单击**高级**按钮,然后单击**许可**选项卡。单 击更改许可按钮,然后单击添加按钮,输入您自己的用户名或域用户名,然 后单击确定。单击允许 : 完全控制。单击四次确定。

- **3** 在修复模式下运行 COMSOL Server 安装程序,并输入新的默认本地管理员 用户。
- 4 通常. COMSOL Server 服务会配置为自动启动;否则,请使用**管理本地服** 务再次启动它。

# <span id="page-73-1"></span>普通可执行程序

- **1** 在控制台窗口中键入 close 来停止 COMSOL Server 可执行程序,也可以直 接关闭进程。
- **2** 删除 login.properties、service\roles.properties、 service\group-preferences.properties、 service\moderated-groups.properties 和 service\web-user-preferences.properties 文件 (如果它们存在于 v52aserver 目录),该目录通常位于

%USERPROFILE%\.comsol\v52aserver (Windows)

~/.comsol/v52aserver (Linux)

~/Library/Preferences/COMSOL/v52aserver (Mac OS X)

- **3** 在修复模式下运行 COMSOL Server 安装程序,并输入新的默认本地管理员 用户。(如果 COMSOL Server 永远不会使用 - service 参数运行, 则可以 跳过该步骤。)
- **4** 再次启动 COMSOL Server。

## 共享工作目录

如果在安装期间选择了**支持在多台计算机上运行 COMSOL Server**, 则此选项 可用。

- **1** 停止主 COMSOL Server 进程。(请参阅上述 [Windows](#page-73-0) 服务和[普通可执行程](#page-73-1) [序两](#page-73-1)种情况中的步骤 1。)
- **2** 在修复模式下运行 COMSOL Server 安装程序,并输入新的默认本地管理员 用户。
- **3** 如果没有配置为自动启动,请再次启动 COMSOL Server。

### 从之前的 **COMSOL Server** 版本迁移

在同一台计算机上安装新版本的 COMSOL Server 时, 安装程序中将默认填充 之前安装的设置。安装后,之前版本的首选项和文件可以根据需要通过复制特 定文件手动迁移到新版本。下表显示迁移每项要复制的文件:

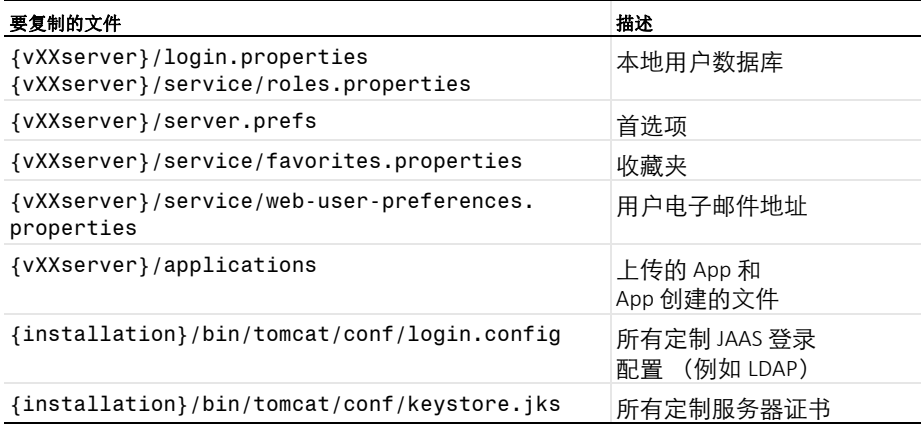

在上表中,路径 {vXXserver} 指的是 XX 版本的设置路径。对于 COMSOL Server 5.2,在 Windows 系统中通常为 %USERPROFILE%\.comsol\v52server 或 C:\Windows\ServiceProfiles\LocalService\.comsol\v52server (如果安装为 Windows 服务), 在 Linux 系统中通常为 ~/.comsol/v52server, 在 Mac OS X 系统中通常为 ~/Library/Preferences/COMSOL/v52server。路径 {installation} 指的是安装目录。对于 COMSOL Server 5.2 来说, 在 Windows 系统中通常为 C:\Program Files\COMSOL\COMSOL52\Server, 在 Linux 系统 中通常为 /usr/local/comsol52/server,在 Mac OS X 系统中通常为

/Applications/COMSOL52/Server。COMSOL Server 5.2a 的位置类似, 但以 v52aserver (而不是 v52server)结尾。 要进行迁移,请执行以下步骤:

- **1** 停止两个版本的 COMSOL Server。
- **2** 根据上表,将文件从旧版本复制到新版本,如有必要,覆盖这些文件。
- **3** 启动新版本的 COMSOL Server。

建议备份您覆盖的所有文件,以防您想撤销迁移。